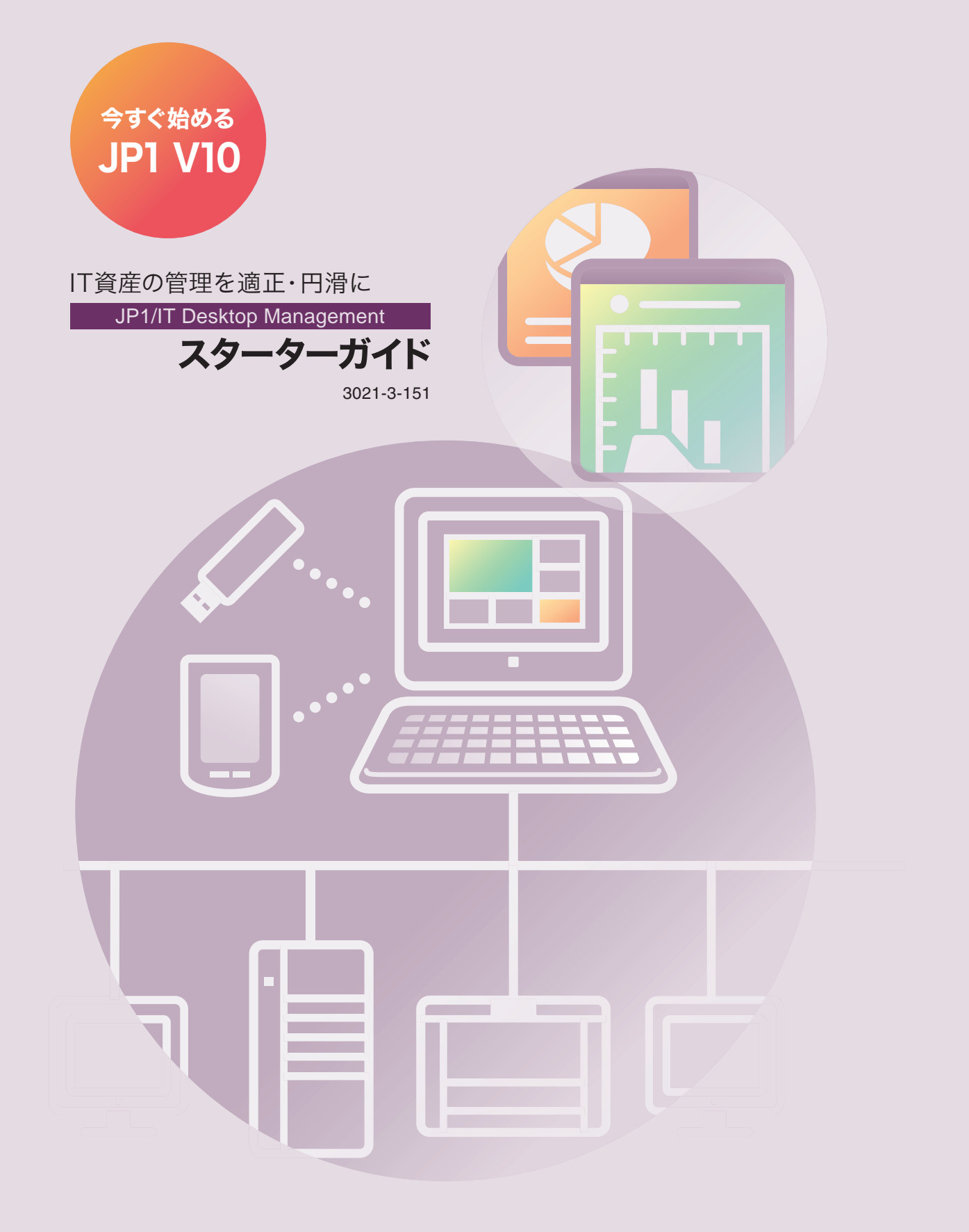

# **JP1/ IT Desktop Management で 何ができるの?**

ビジネスに欠かせないコンピュータなのに、セキュリティ管理に時間を 取られていませんか?

把握しているコンピュータの情報が、知らないうちに古くなっていませんか?

JP1/IT Desktop Management を導入すると、組織に導入しているコン ピュータの最新の情報を一望できます。また、コンピュータだけでなく、 プリンタ、ネットワーク機器、スマートフォンなど、ビジネスに欠かせ ない機器を一元管理できます。

JP1/IT Desktop Management を導入して、セキュリティ管理にかかって しまっていた時間をビジネスに充てましょう!

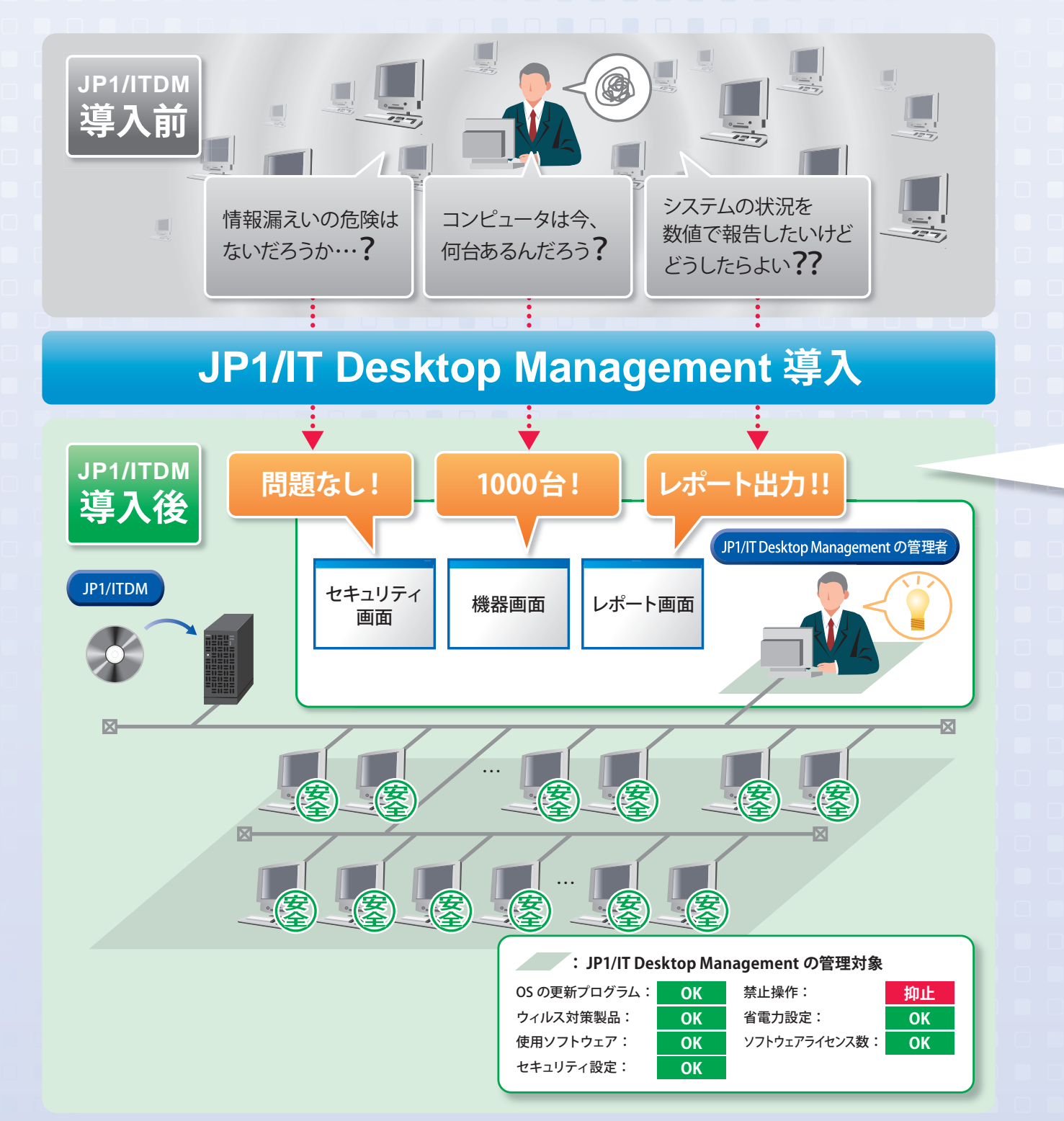

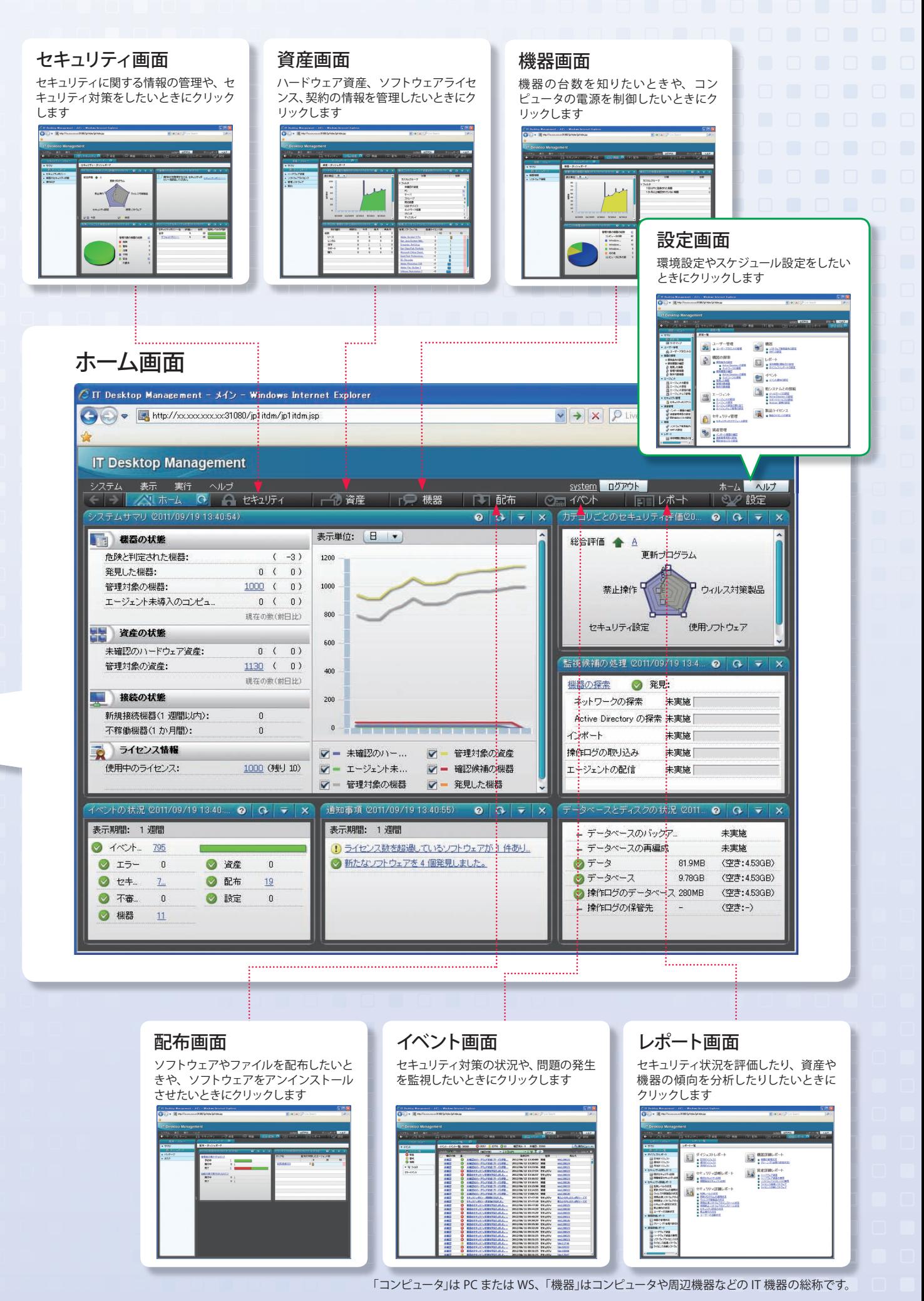

II

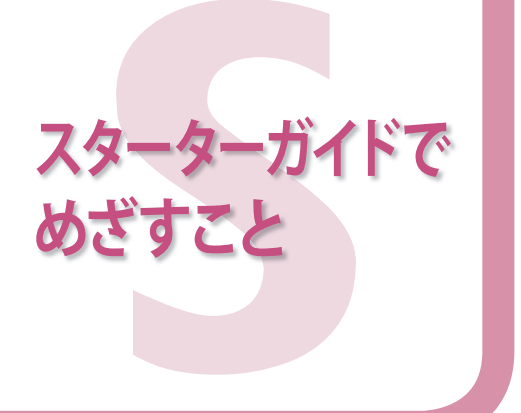

スターターガイドでは、コンピュータ管理の基本運用ができることをめざ します。

コンピュータ管理の基本運用は、組織のルールに従って進めていきます。 ここでは、スターターガイドで基準とするコンピュータ管理のルールと、ス ターターガイドをご利用になる際の留意事項を確認します。

## スターターガイドでのコンピュータ管理のルール

セキュリティ管理をするためには、管理のためのルール を組織で定めておく必要があります。この管理のための ルールをもとに、コンピュータの設定や操作のルール を定めたものを「セキュリティポリシー」と呼びます。 JP1/IT Desktop Management は、このセキュリティポリ シーを基準にしてセキュリティ状況を判定します。

スターターガイドでは、JP1/IT Desktop Management が提供するセキュリティポリシーである「デフォルトポリ シー」を使用します。

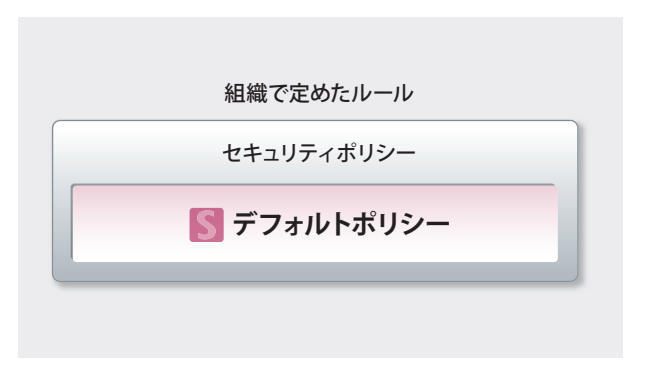

JP1/IT Desktop Management を導入すると、JP1/IT Desktop Management の管理対象の機器にデフォルトポリシーが自動 的に適用されます。デフォルトポリシーが適用されても、ふだん使用しているアプリケーションは問題なく実行できます。 ポイン

## スターターガイドをご利用になる際の留意事項

スターターガイドでは、右の図に示すシステム構成で 3,000 台以下の機器を管理することを前提として、操作方 法を説明しています。

管理したい機器の台数が 3,000 台を超えるような場合 は、機器の台数に応じて異なるシステム構成を構築する 必要があります。詳細については、マニュアル「導入・設計 ガイド」の、「システム構成」の説明を参照してください。

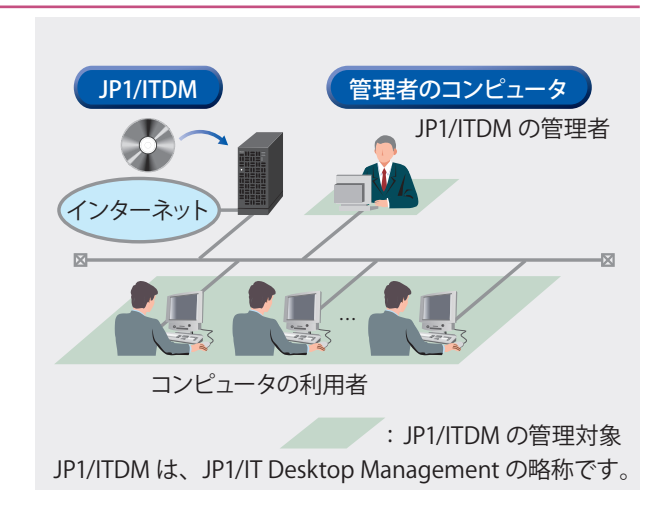

また、スターターガイドは、サポートサービス契約をしていることを前提に説明しています。サポートサービス契約を すると、JP1/IT Desktop Management の保守や技術支援のサービスをご利用いただけます。 サポートサービス契約をしていない場合でも、スターターガイドをご活用いただけます。手順に沿って操作を進め て、**2** で「サポートサービス契約をしていない場合」(28 ページ)をお読みください。 なお、サポートサービス契約のサービスを利用する場合は、インターネットへの接続が必要です。

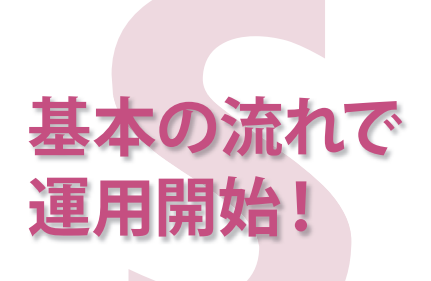

スターターガイドに沿って操作を進めると、次の管理を開始できます。

- ・コンピュータの管理
- ・セキュリティの管理
- ・ソフトウェアライセンスの管理

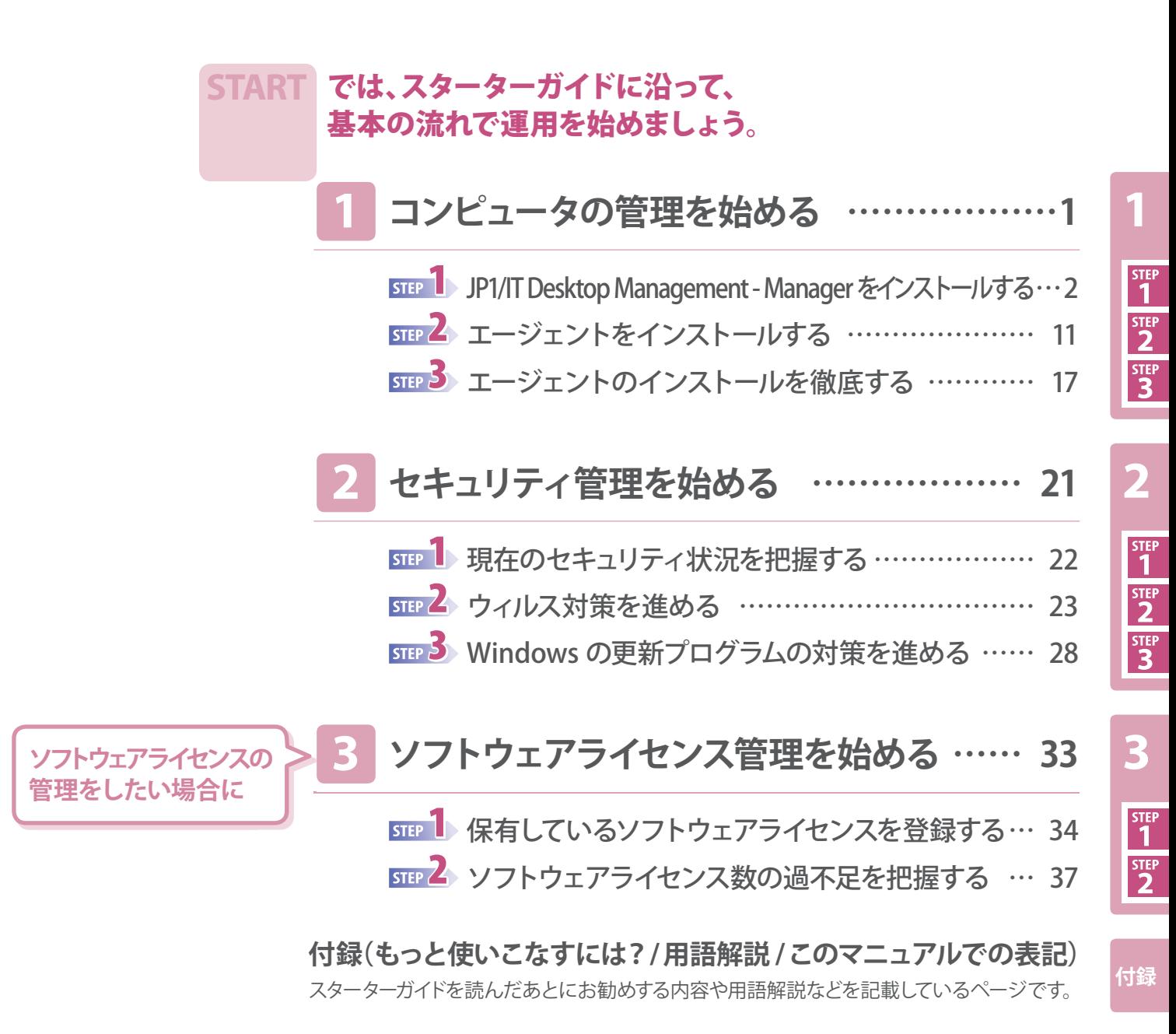

操作で使用する情報をまとめて記録しておけるページです。

**メモ**

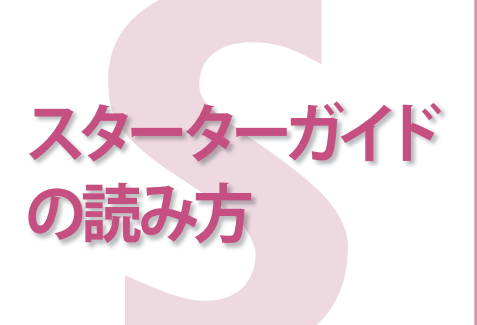

各画面での操作は、次に示す環境を前提に説明しています。

### 管理用サーバでの操作

Windows Server 2008 を使用している環境

管理者のコンピュータでの操作 Windows XP、Internet Explorer 8、Excel を使用している環境

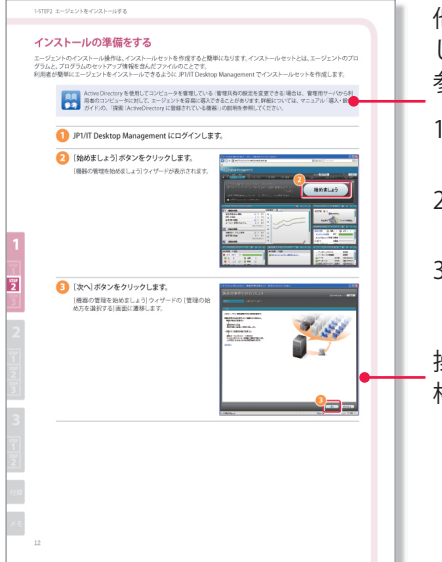

他マニュアルへの参照先は「~については、マニュアル「△△」の、「○○」の説明を参照 してください。」の形式で記載しています。 参照先は、次に示す手順でお探しください。

- 1. http://www.hitachi.co.jp/soft/manual/common/jp1/ にアクセスして、「オンライン マニュアル JP1 Version 10」の中から[資産・配布管理]リンクをクリックします。
- 2. 「デスクトップ管理: JP1/IT Desktop Management」内の、マニュアル「△△」を クリックします。
- 3. 索引のページを開き、「○○」をキーワードとして検索して該当する項目を見つけます。

操作手順は、表示される画面の例とともに記載しています。画面の例では、手順番号と 枠線で操作個所を示しています。

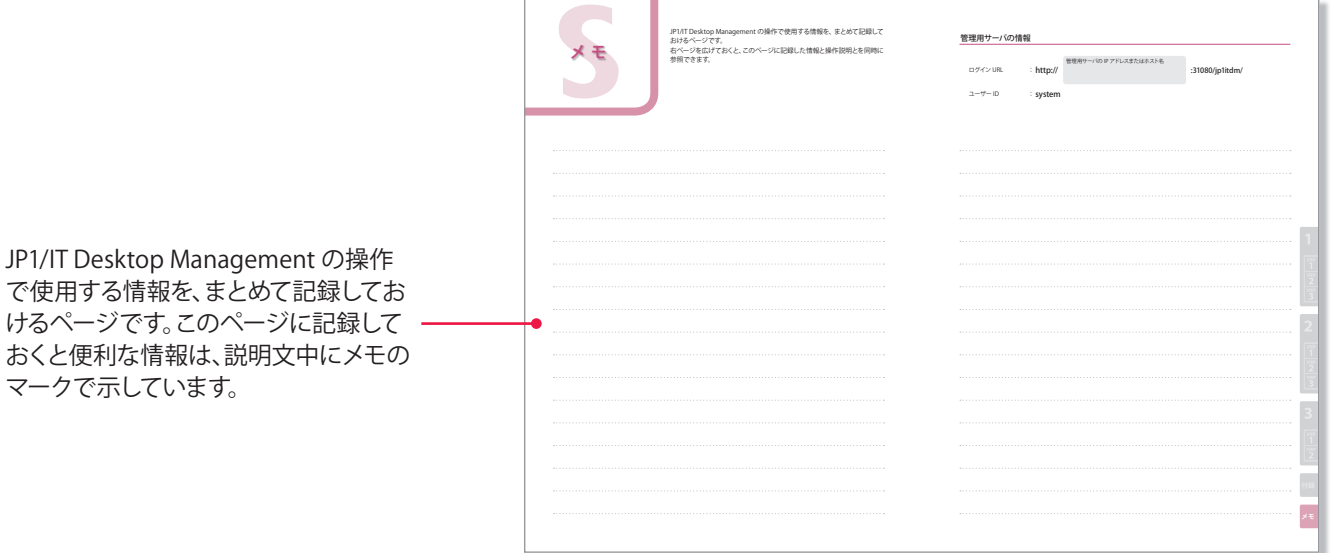

説明中のマークの意味

で使用する情報を、まとめて

マークで示しています。

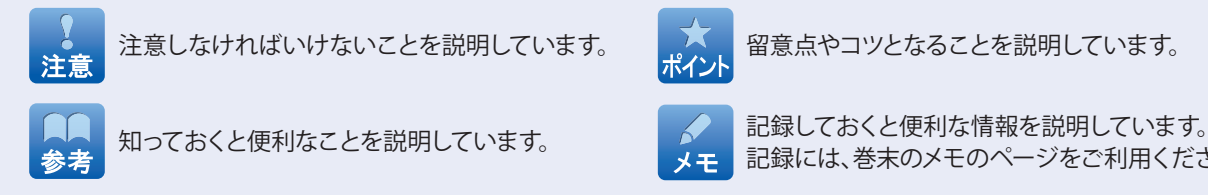

記録には、巻末のメモのページをご利用ください。

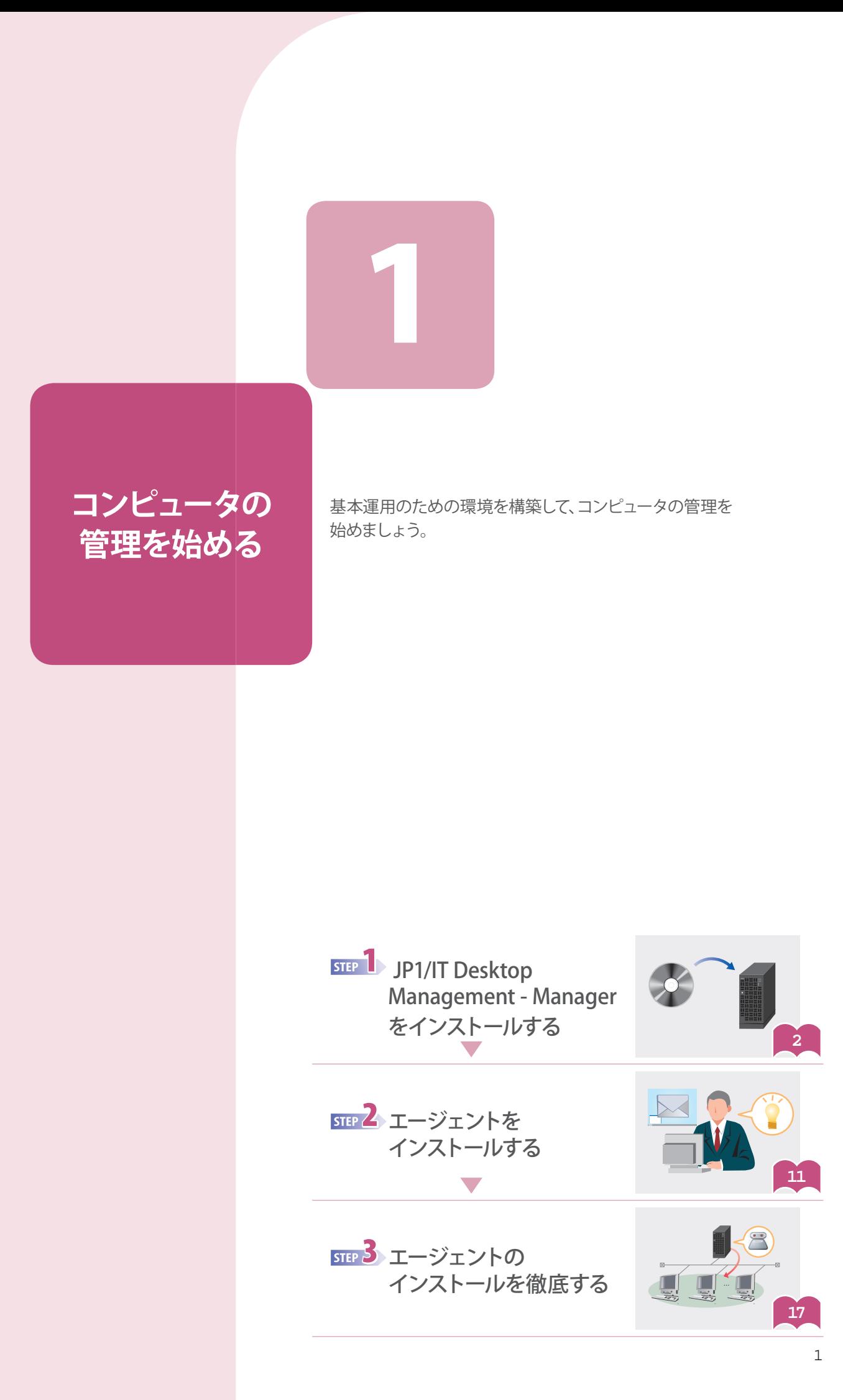

**STEP**<br>STEP<br>STEP<br>3

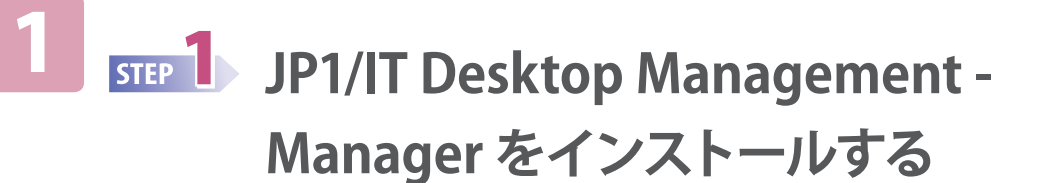

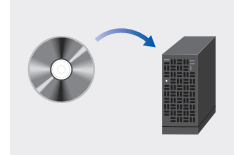

# **使用するコンピュータの環境を確認する**

JP1/IT Desktop Management の運用で使用するコンピュータの環境が、適切かどうかを確認します。 JP1/IT Desktop Management は Web ブラウザからログインして操作するため、JP1/IT Desktop Management - Manager を インストールしたコンピュータ以外からも操作できます。そのため、次に示す 2 台のコンピュータの環境を確認します。

- ・JP1/IT Desktop Management Manager をインストールするためのコンピュータ
- ・管理者がふだん使用するコンピュータ(JP1/IT Desktop Management を操作するためのコンピュータ)
	- JP1/IT Desktop Management Manager をインストールするためのコンピュータの仕様が、 次の条件を満たしていることを確認します。
		- ・仮想メモリ:最大 2.8GB
		- ・実装メモリ:2.0GB 以上(推奨 3.0GB 以上)
		- ・ディスクの空き容量:38.4GB 以上
		- ・システムドライブ (C:) の空き容量:1.0GB 以上(作業領域)※

※ JP1/IT Desktop Management を使用してファイルやソフトウェアを配布したい場合は、配布するファイルのサイズに応じた 空き容量が必要です。詳細については、マニュアル「導入・設計ガイド」の、「ディスク占有量」の説明を参照してください。

JP1/IT Desktop Management - Manager をインストールするためのコンピュータの OS が、 次に示すうちのどれかであることを確認します。

Windows 7、Windows Server 2008、または Windows Server 2003

管理者がふだん使用するコンピュータの仕様が、次の条件を満たしていることを確認します。 実装メモリ:2.0GB 以上

### 管理者がふだん使用するコンピュータに、次に示すソフトウェアがインストールされていること を確認します。

- インストールされていない場合は、インストールしてください。
- ・次に示すどちらかのブラウザ
- ・Internet Explorer(6、7、8、または 9)
- ・Firefox(3.5 以降)
- Adobe Flash Player (10.3 以降)

#### Adobe Flash Player がインストールされていない場合

http://get.adobe.com/jp/flashplayer/ にアクセスしてインストールしてください。ダウンロードがうまくいかないときは、 Internet Explorer で次に示す操作※ をすると、ダウンロードできるようになる可能性があります。

- 1. インターネットオプションを選択して、セキュリティの画面を表示させます。
- 2. 信頼済みのサイトに、"http://get.adobe.com" を追加します。
- 3. レベルのカスタマイズで、[ActiveX コントロールとプラグインの実行]、[スクリプトを実行しても安全だとマーク されている ActiveX コントロールのスクリプトの実行]、および[アクティブスクリプト]を有効にします。
- ※ 発行時点での情報をもとにしています。この操作を実行してもダウンロードできない場合は、Adobe Flash Player の 提供元にお問い合わせください。

### **これで、用意したコンピュータの環境の確認が完了しました。**

次の手順では、JP1/IT Desktop Management - Manager をインストールします。

# **インストールする**

JP1/IT Desktop Management - Manager のインストールは、ウィザードに沿って進めます。スターターガイドでは、「簡単インストール」 でインストールを進めます。

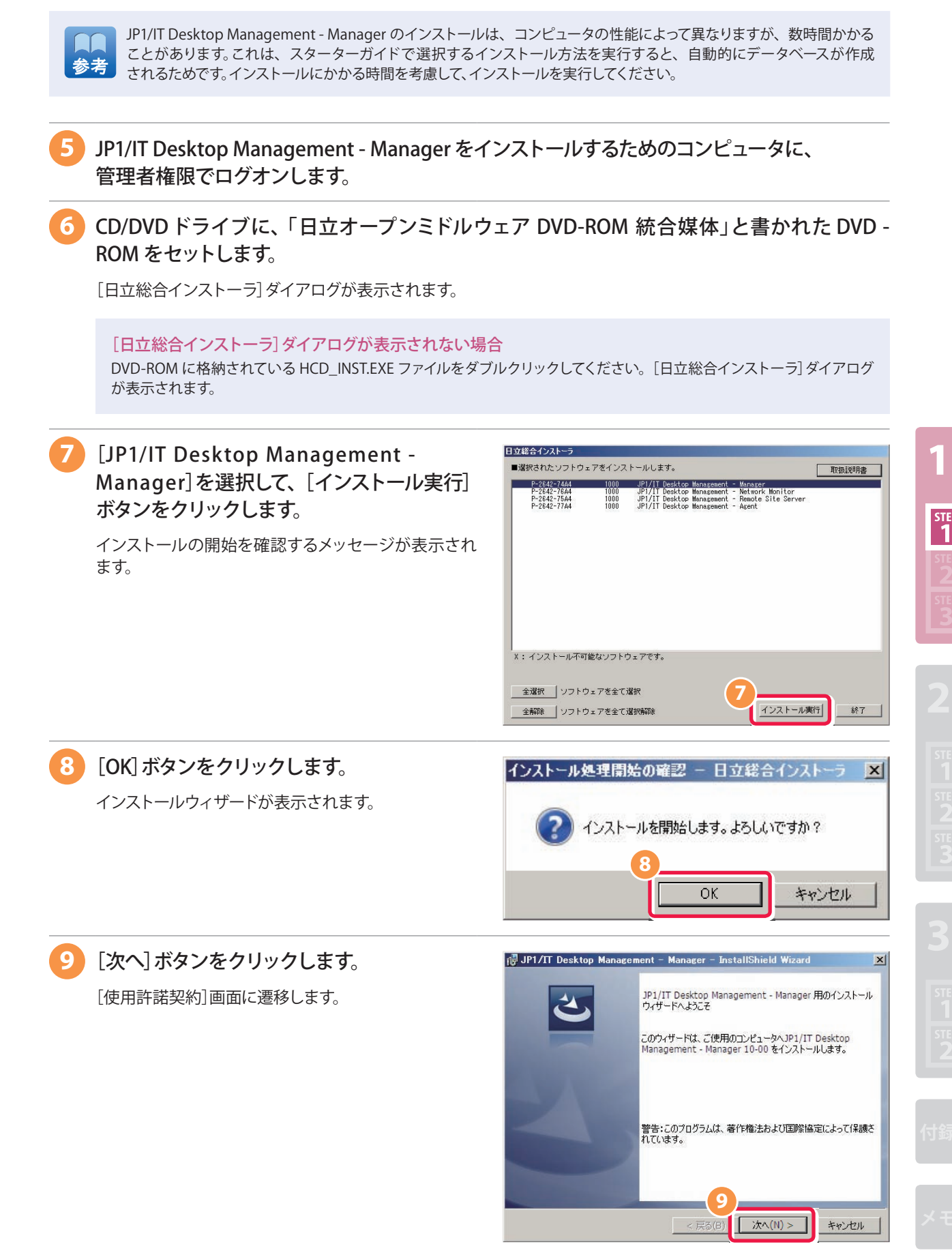

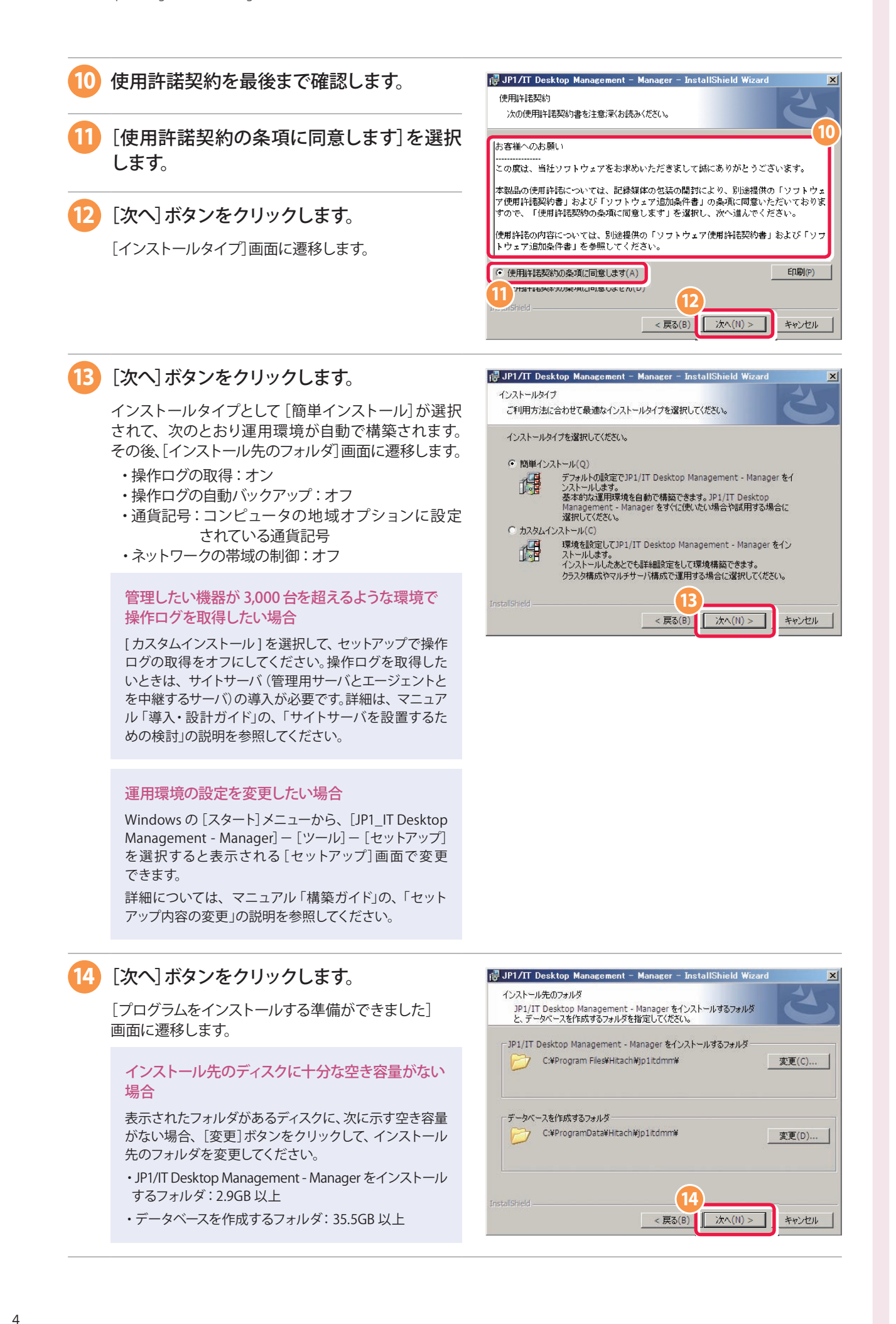

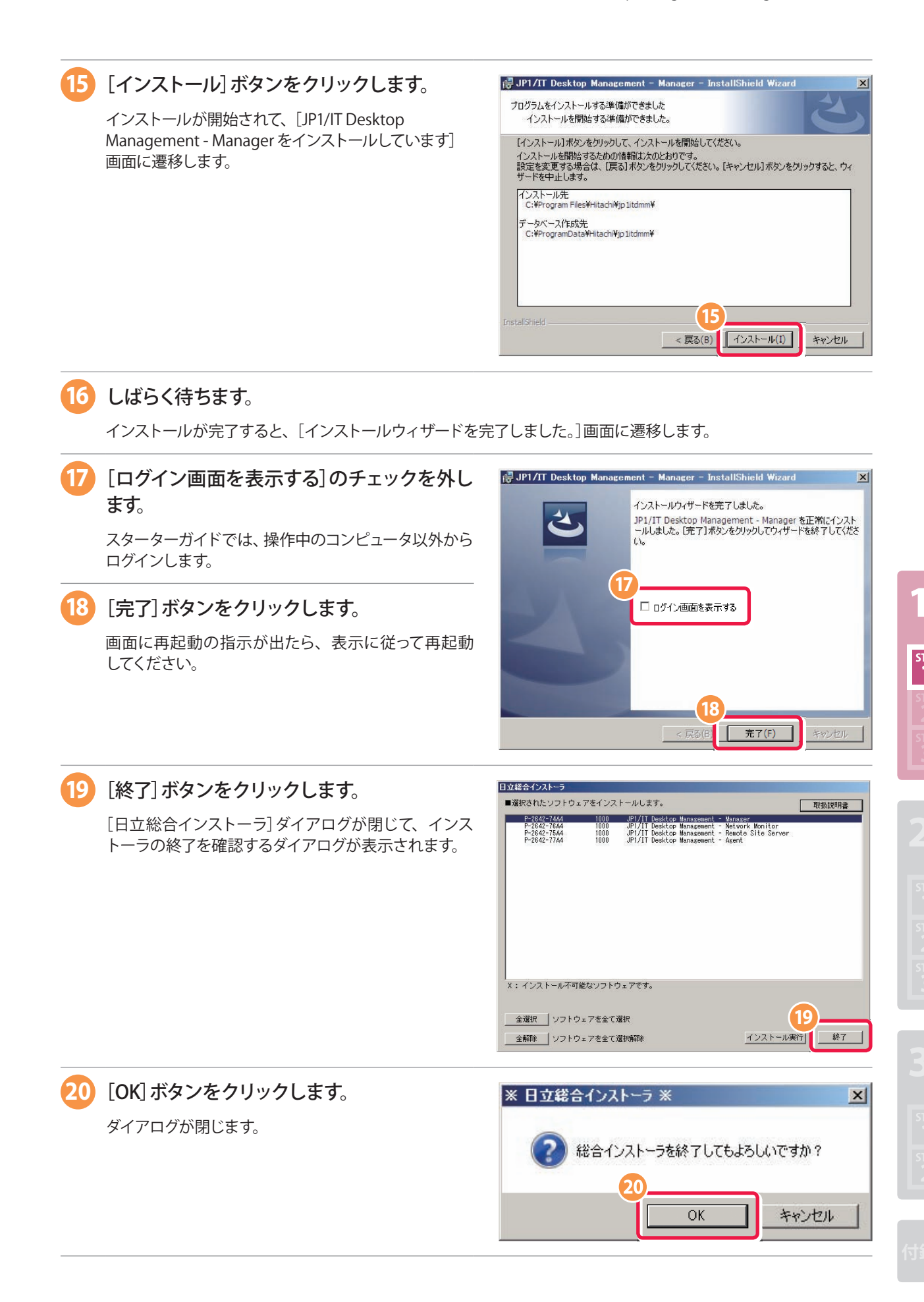

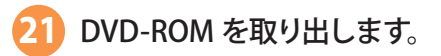

### **これで、JP1/IT Desktop Management - Manager のインストールが完了しました。**

------------

JP1/IT Desktop Management - Manager のインストールが完了したコンピュータは、「管理用サーバ」と呼びます。 管理用サーバから、ふだん使用するコンピュータに移動しましょう。JP1/IT Desktop Management の操作に必要な環境を 整えていきながら、作業を進めます。

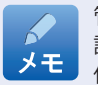

. . . . . . . . . . . . . .

管理用サーバの IP アドレスまたはホスト名をこのタイミングで確認して、巻末にあるメモの「管理用サーバの情報」に 記録しておくと便利です。JP1/IT Desktop Management のログイン画面を表示させる際に、ここで記録した情報を 使います。

次の手順では、JP1/IT Desktop Management の製品ライセンスを登録します。

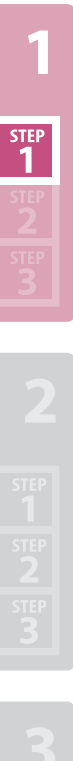

# **JP1/IT Desktop Management の製品ライセンスを登録する**

管理者がふだん使用するコンピュータでログイン画面を表示させて、購入した製品ライセンスを登録します。

#### 製品ライセンスを登録する

JP1/IT Desktop Management のライセンスキーファイルを使用して、JP1/IT Desktop Management の製品ライセンスを登録 します。

**22** CD/DVD ドライブに、「日立ライセンスファイル」と書かれた CD-ROM をセットします。 **23** 巻末のメモに記録した「管理用サーバの情報」を参照して、Web ブラウザのアドレスバーに URL を入力します。 ログイン画面が表示されます。 この手順で入力した URL を Internet Explorer の[お気に入り]に追加しておくと、次回ログイン画面を表示 させる際に URL の入力を省くことができます。 ポイン ログイン画面が正しく表示されない場合 次の原因が考えられます。説明に従って対策してください。 ・ URL に誤りがある 入力した URL を確認してください。入力した URL の一部にホスト名を使用している場合は、ホスト名が解決できるかを 確認してください。 ・ ネットワークの状態に問題がある Web ブラウザに表示されているエラーの内容を確認して、操作中のコンピュータと、管理用サーバとの間のネットワーク の状態に問題がないかどうかを調査してください。 **24** [ライセンス]ボタンをクリックします。  $C$  IT Desktop M [製品ライセンス情報]画面が表示されます。 エラーが表示される場合 Internet Explorer で次に示す操作をすると、エラーを 回避できる可能性があります。 1. インターネットオプションを選択して、セキュリティの 画面を表示させます。 2. 次の URL を信頼済みのサイトに追加します。 **24** http:// 管理用サーバの IP アドレスまたはホスト名 3. Internet Explorer を起動し直します。

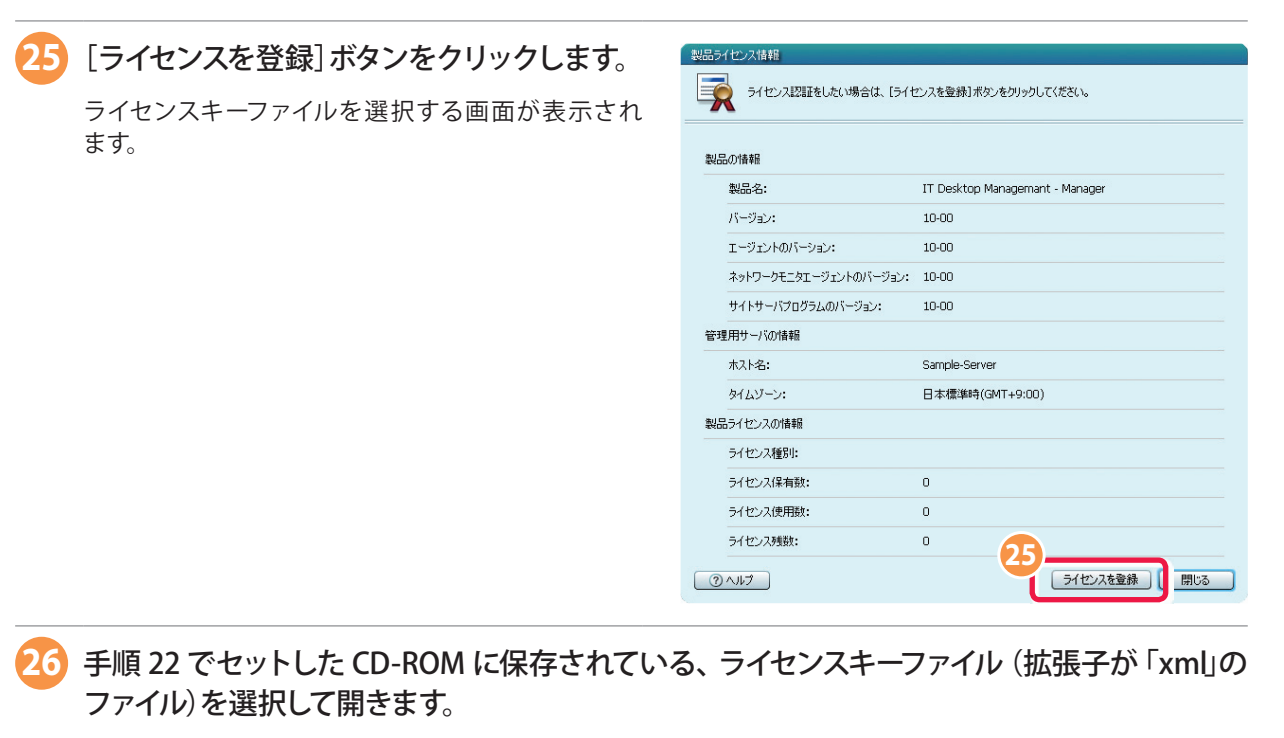

ライセンス登録の完了を通知するダイアログが表示されます。

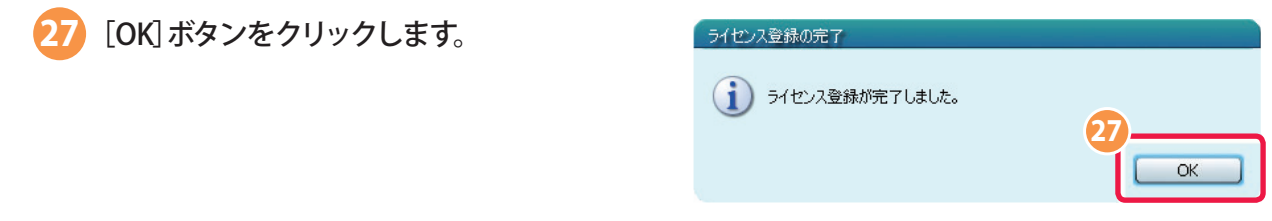

### 製品ライセンスが正しく登録されているか確認する

製品ライセンスが正しく登録されているかどうかを確認します。

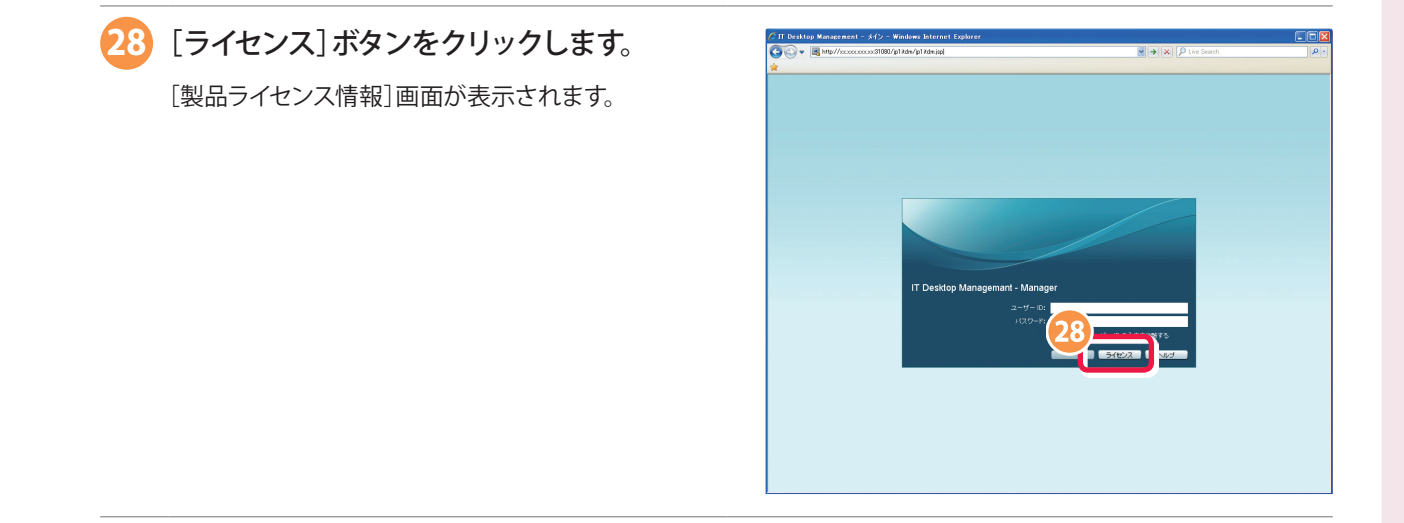

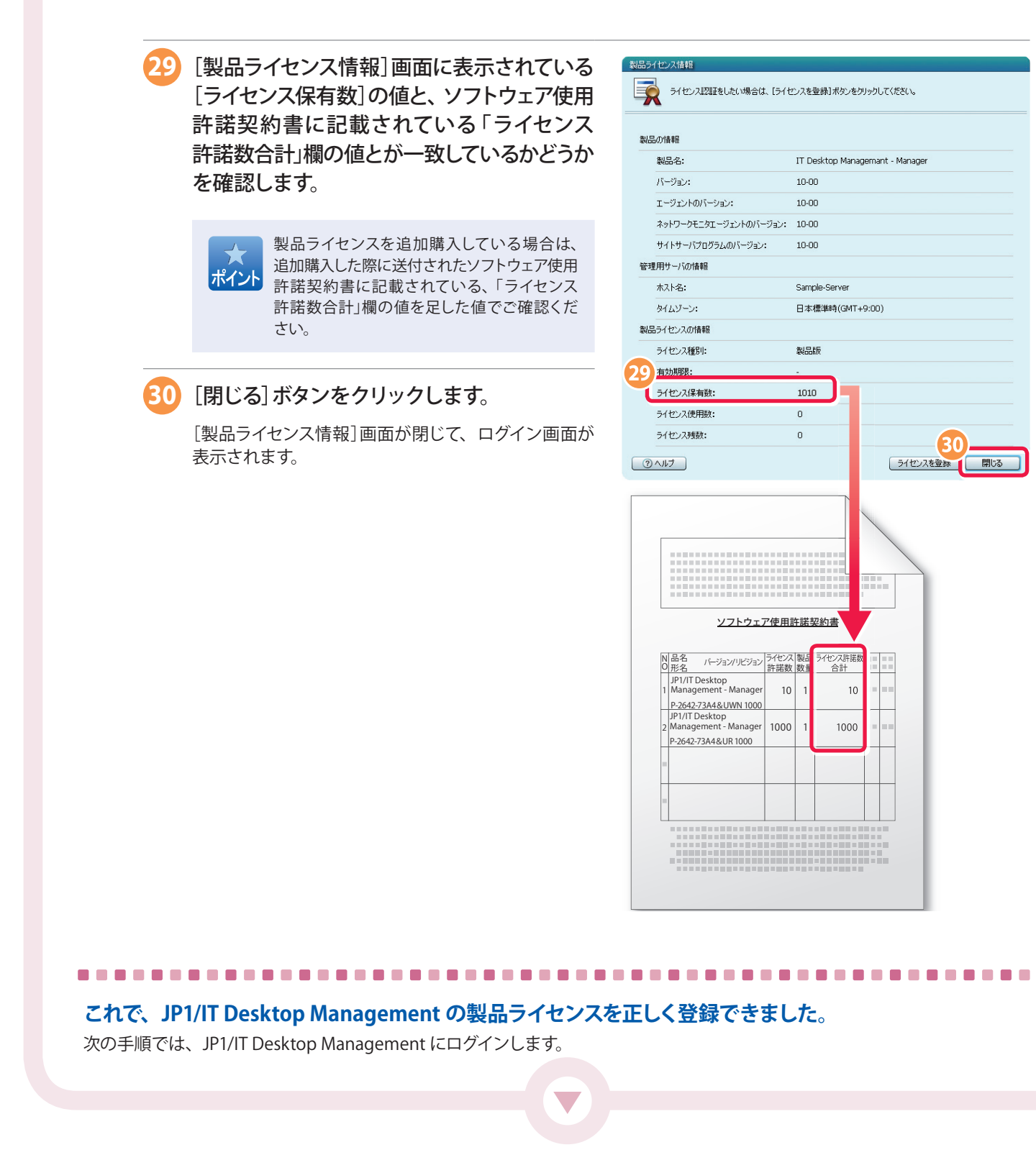

step<br>1

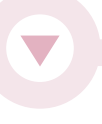

# **ログインする**

JP1/IT Desktop Management にログインします。ログインしたあとは、パスワードを変更します。

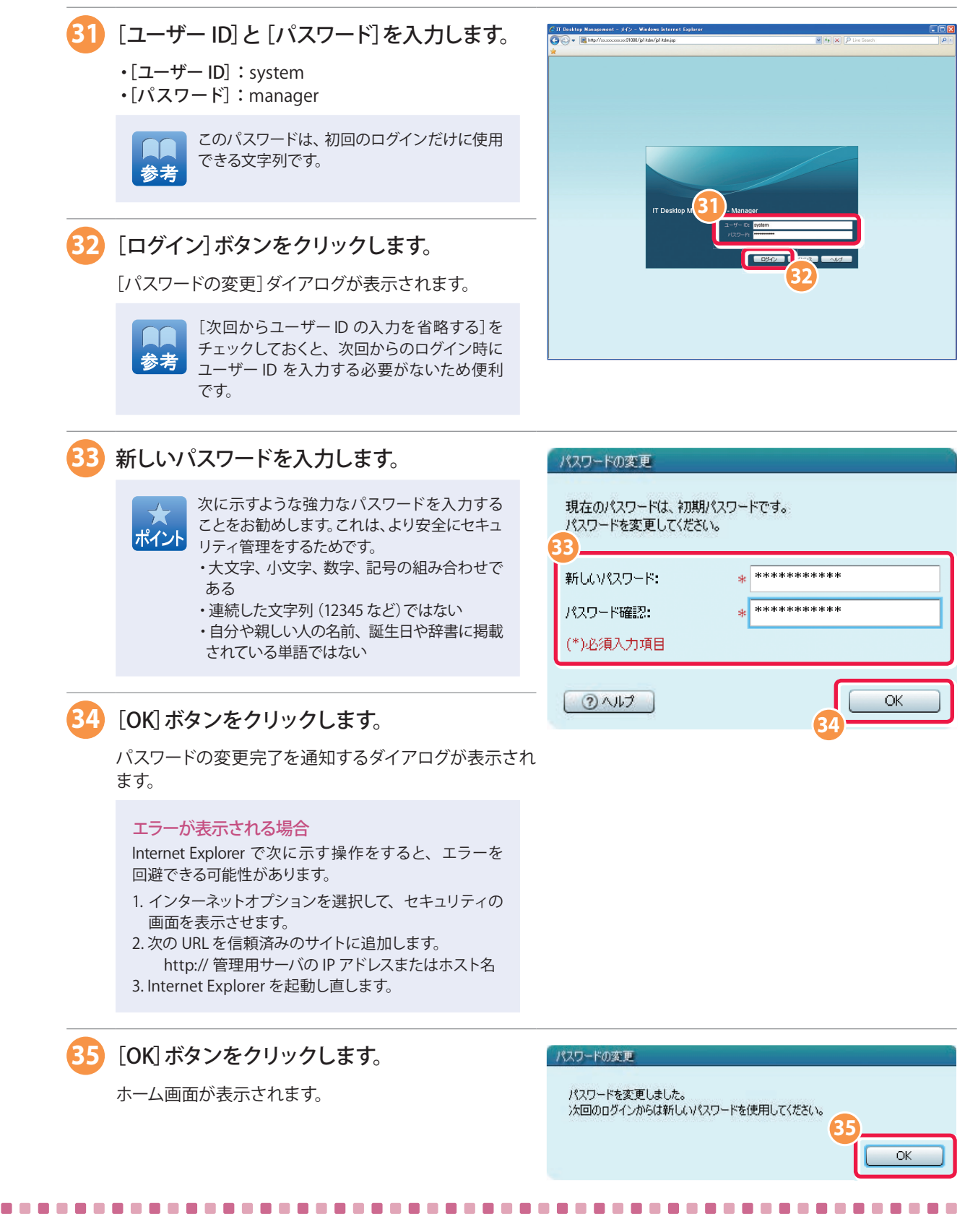

## **これで、運用を開始できるようになりました。**

次の手順では、運用の開始をコンピュータの利用者にアナウンスします。これは、コンピュータの利用者自身で自分のコンピュータ にエージェントをインストールして、必要に応じて対策を進めてもらうためです。

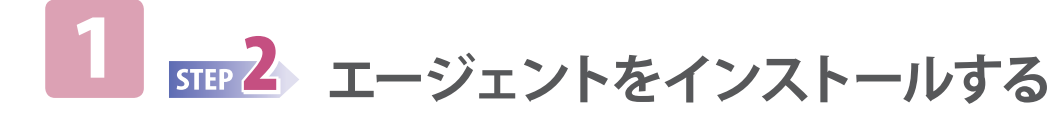

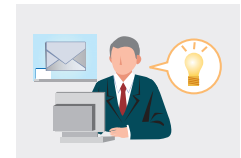

# **導入の進め方と利用者にアナウンスする情報を理解する**

利用者のコンピュータを管理するために、JP1/IT Desktop Management のエージェントを利用者のコンピュータに インストールします。

エージェントをインストールすると、インストールしない場合に比べて安全にコンピュータを管理できます。

スターターガイドでは、「**利用者にアナウンスする情報**」を、あらかじめ利用者にアナウンスしておきます。この手順で進める と、コンピュータの利用者自身で自分のコンピュータにエージェントをインストールして、必要に応じて対策を実施できます。

### **インストールの準備をする**

利用者が簡単にエージェントをインストールできるように JP1/IT Desktop Management でインストールセット(エージェントの プログラムと、セットアップの情報を含んだファイル)を作成します。利用者には、次の情報をアナウンスします。

#### **利用者にアナウンスする情報**

次の手順に従って、エージェントをインストールしてください。

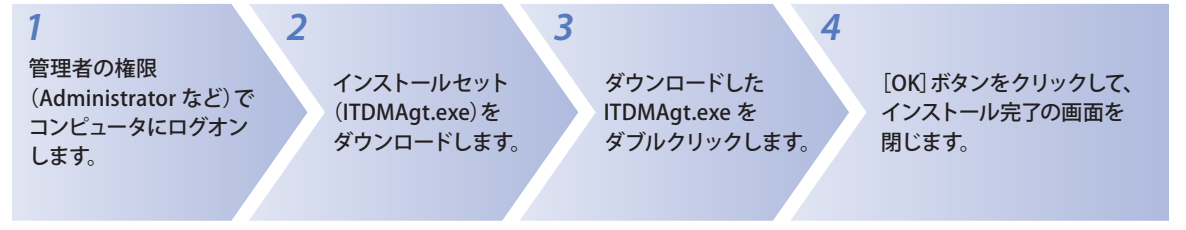

## **コンピュータの利用者に氏名などを入力してもらえるように準備する**

エージェントをインストールすると、そのコンピュータを利用する人の氏名やメール アドレスなどを管理できるようになります。ここでは、利用者のコンピュータに氏名など の入力画面(右の画面)を表示させて利用者に氏名などを入力してもらい、管理者の 負担を軽減する場合の手順を紹介します。利用者には、次の情報をアナウンスします。

#### **利用者にアナウンスする情報**

エージェントのインストールが完了すると、氏名などを入力するための画面が表示 されます。画面の表示に従って氏名などを入力してください。

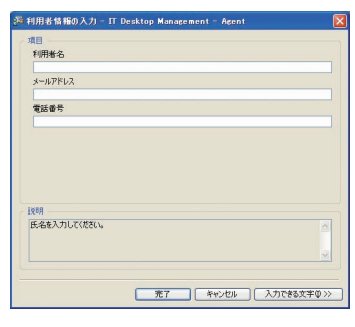

# **コンピュータの利用者にセキュリティ管理の開始をアナウンスする**

エージェントをインストールすると、そのコンピュータの画面に、JP1/IT Desktop Management によるセキュリティ判定結果などが表示されることがあります。エージェントのこのような動作 を初めて見る利用者が疑問や不安を抱くことが懸念される場合、次のようにアナウンスして おくことをお勧めします。

#### **利用者にアナウンスする情報**

コンピュータのセキュリティ状態が危険になると、メッセージが通知されます。メッセージの 内容に従って対策してください。

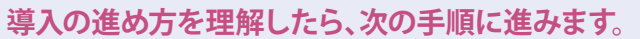

次の手順では、インストールセットを作ってインストールの準備をします。

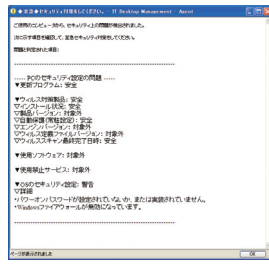

# **インストールの準備をする**

エージェントのインストール操作は、インストールセットを作成すると簡単になります。インストールセットとは、エージェントの プログラムと、プログラムのセットアップ情報を含んだファイルのことです。 利用者が簡単にエージェントをインストールできるように JP1/IT Desktop Management でインストールセットを作成します。

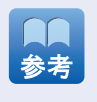

Active Directory を使用してコンピュータを管理している(管理共有の設定を変更できる)場合は、管理用サーバから 利用者のコンピュータに対して、エージェントを容易に導入できることがあります。詳細については、マニュアル「導入・ 設計ガイド」の、「探索〔ActiveDirectory に登録されている機器〕」の説明を参照してください。

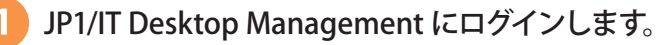

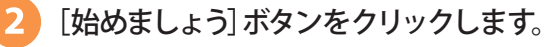

[機器の管理を始めましょう]ウィザードが表示されます。

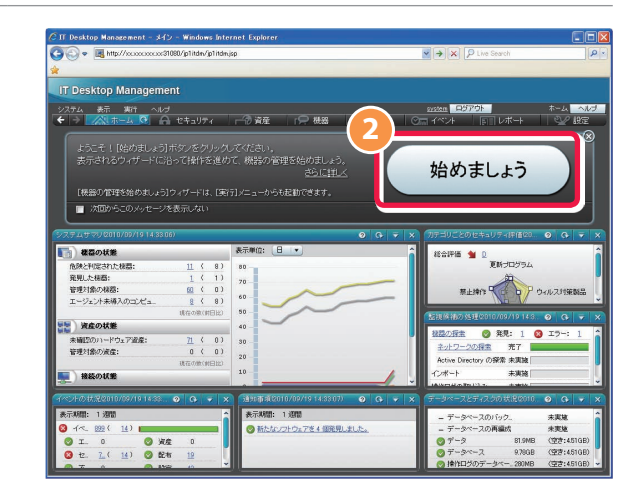

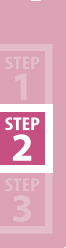

# [次へ]ボタンをクリックします。

[機器の管理を始めましょう]ウィザードの[管理の 始め方を選択する]画面に遷移します。

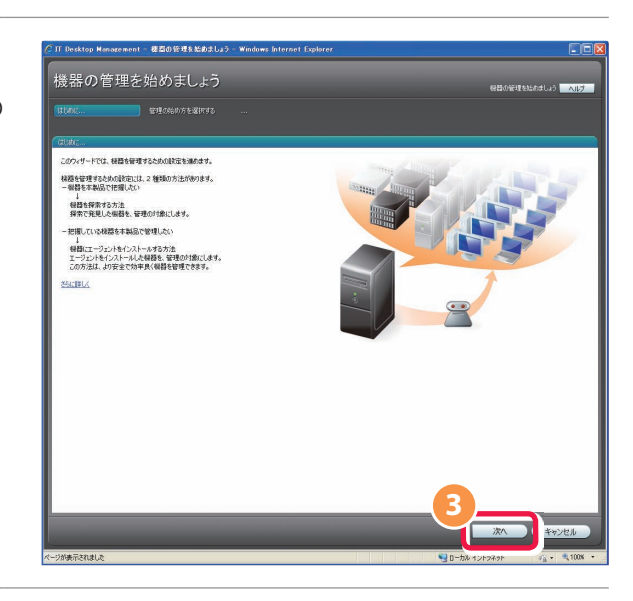

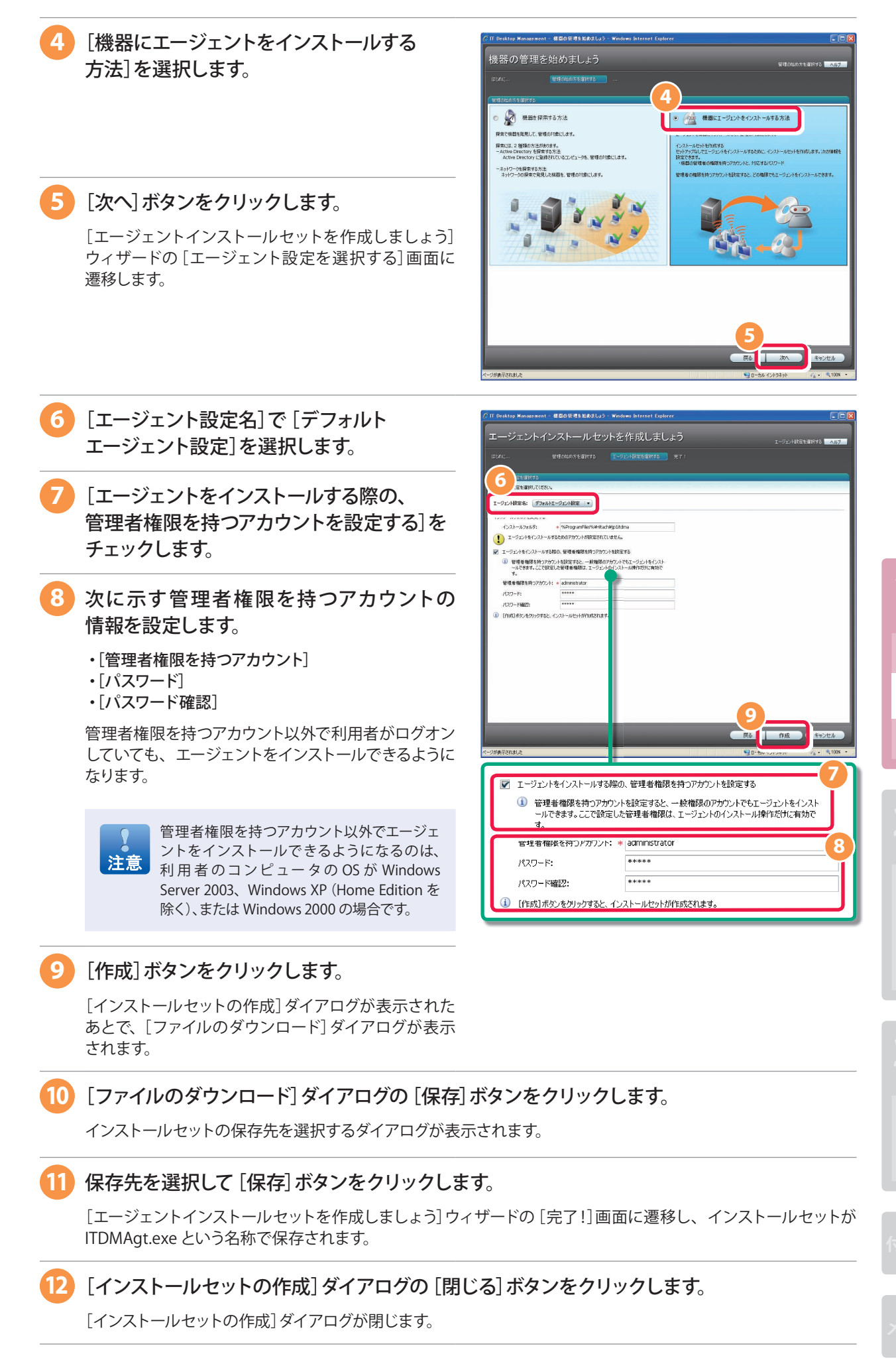

STEP<br>2

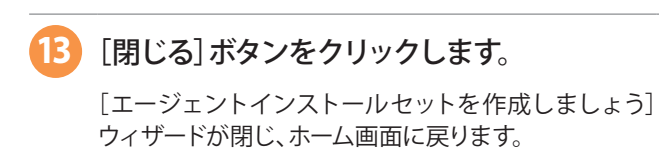

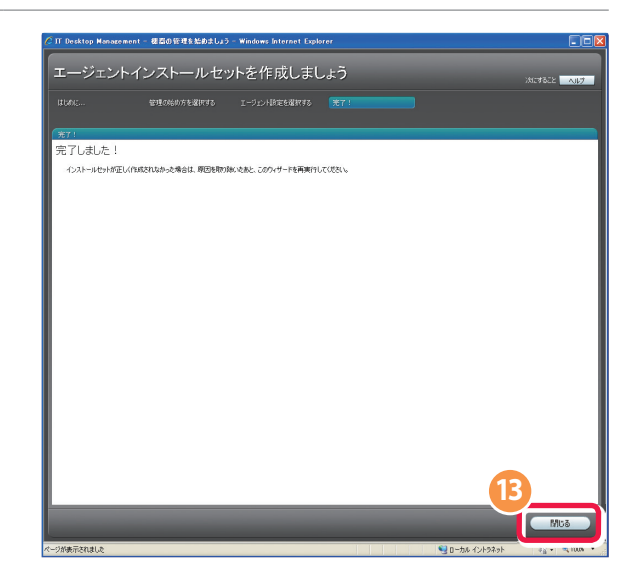

**これで、インストールの準備が完了しました。**

次の手順では、コンピュータの利用者に氏名などを入力してもらえるように準備します。

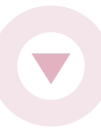

# **コンピュータの利用者に氏名などを入力してもらえるように準備する**

どの機器をどの利用者が使用しているかを JP1/IT Desktop Management で管理できるようにするために、利用者情報の入力 画面を表示させる設定(準備)をします。

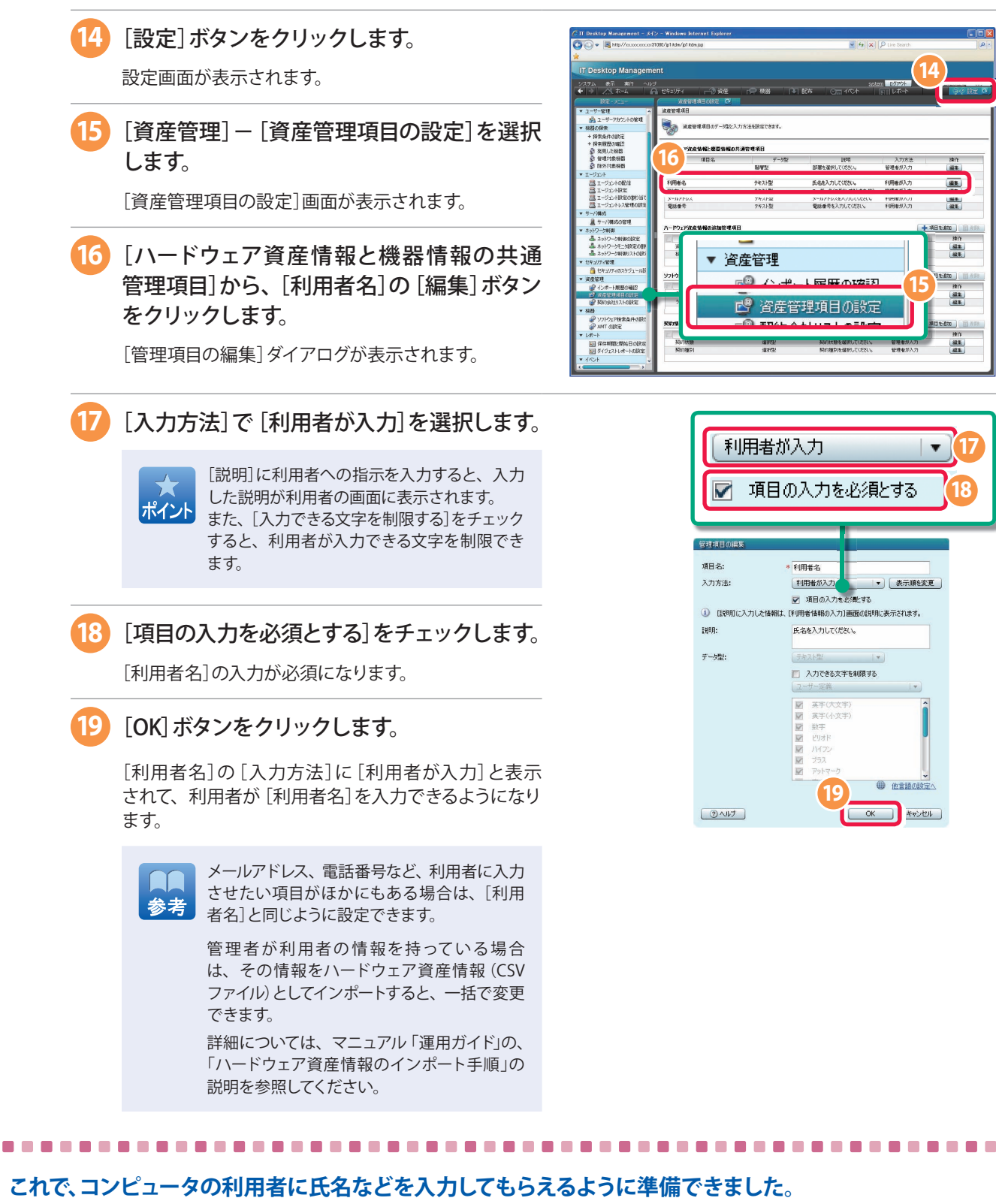

次の手順では、コンピュータの利用者にセキュリティ管理の開始をアナウンスします。

 $rac{\text{STEF}}{2}$ 

# **コンピュータの利用者にセキュリティ管理の開始をアナウンスする**

JP1/IT Desktop Management でのセキュリティ管理の開始を、コンピュータの利用者にアナウンスします。

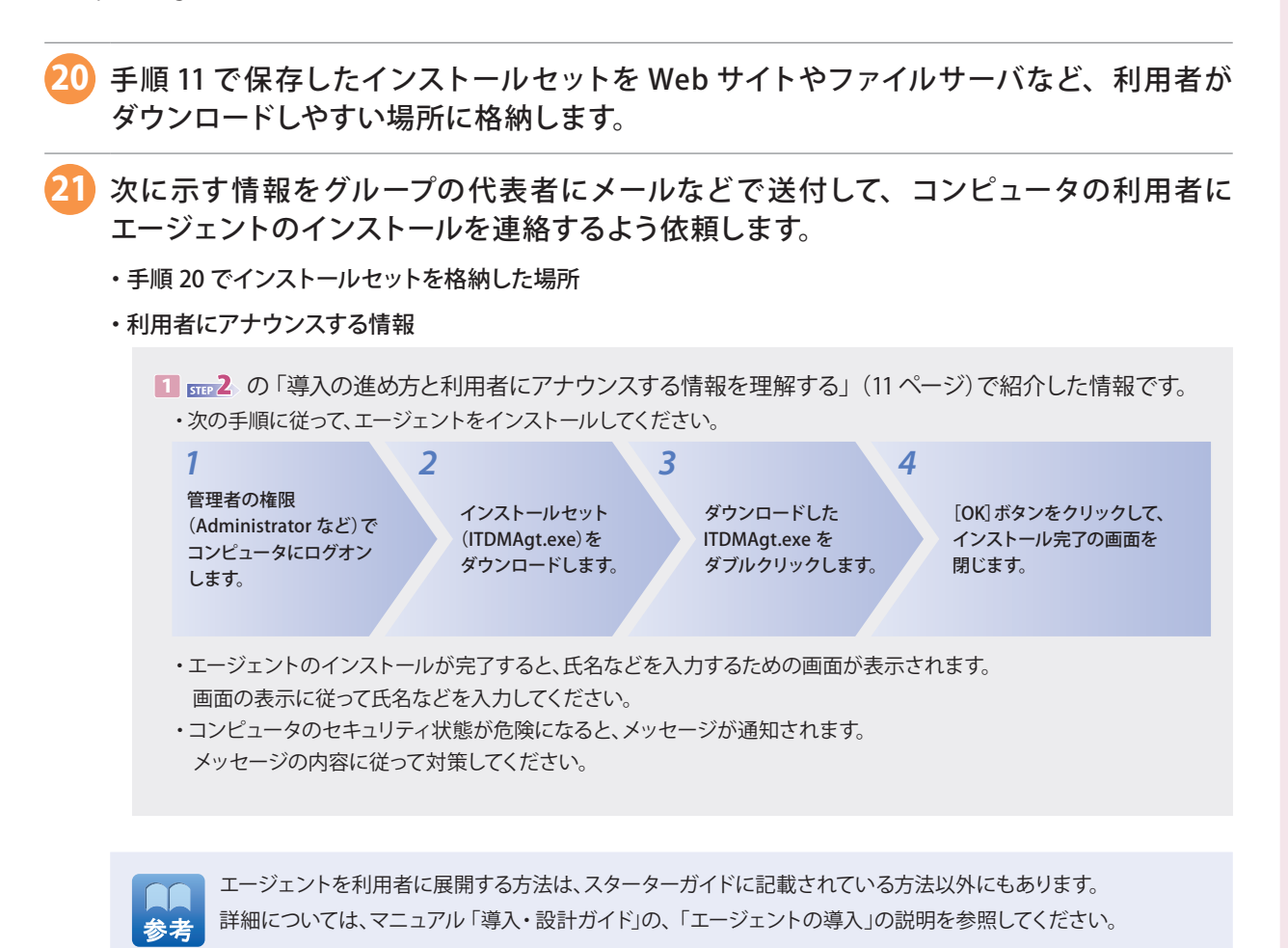

**これで、コンピュータの利用者にセキュリティ管理の開始をアナウンスできました。**

エージェントをインストールしたコンピュータは自動的に管理用サーバと通信して、管理できる状態(管理対象)で JP1/IT Desktop Management の操作画面に表示されます。エージェントのインストールがある程度完了したところを見計らって、次の手順に 進んでください。

次の手順では、JP1/IT Desktop Management で作成した機器一覧と機器の管理台帳とを照らし合わせて、エージェントの インストール状況を確認し、インストールを徹底します。

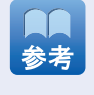

組織内の機器を把握していなくて機器の管理台帳を用意できない場合は、ネットワークの探索をすることをお勧め します。ネットワークの探索をすると、エージェントをインストールしていないコンピュータを発見して機器一覧を作成 したり、発見した機器に自動でエージェントをインストールしたりできます。詳細については、マニュアル「導入・設計 ガイド」の、「探索」の説明を参照してください。

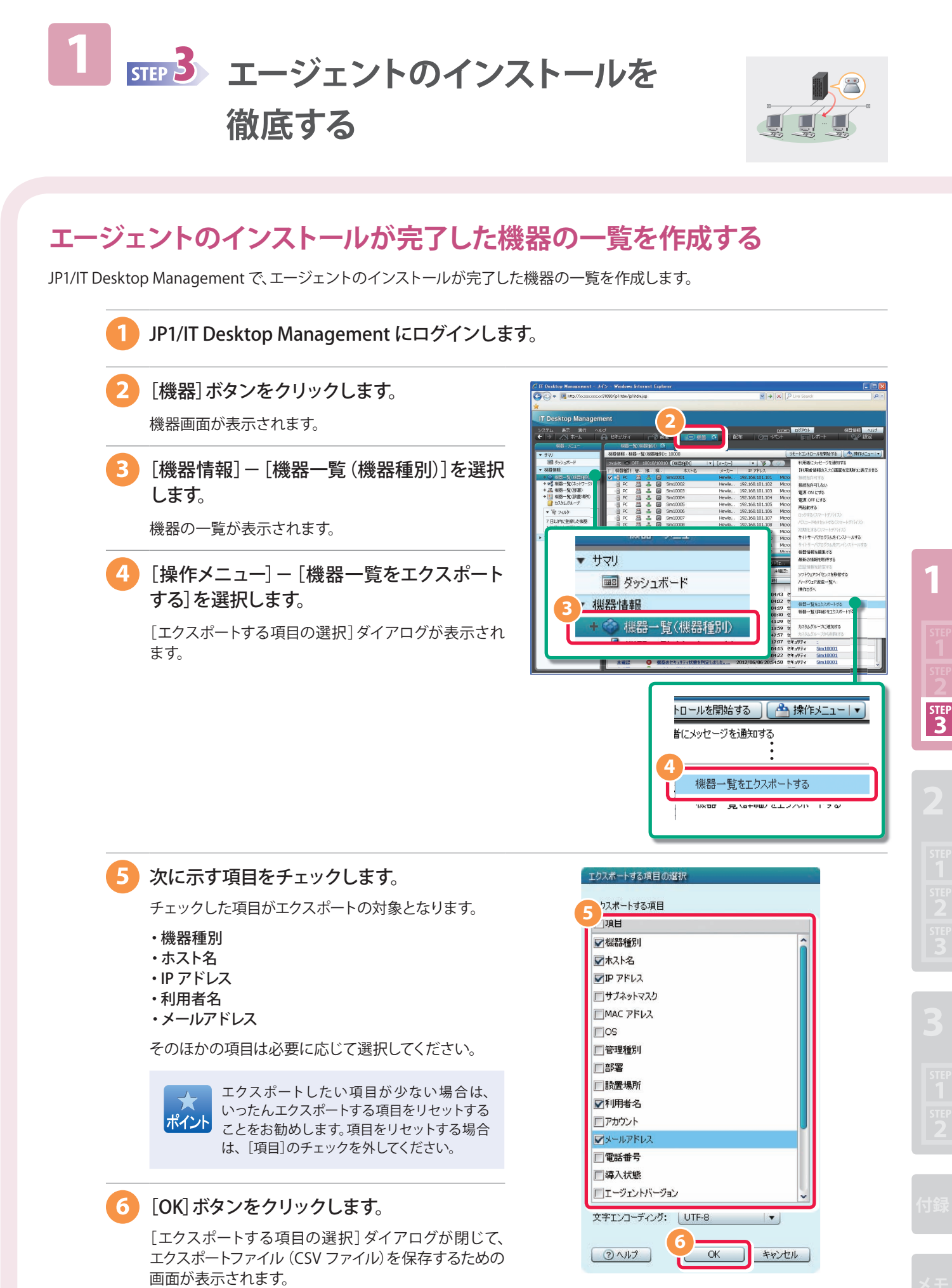

**7** [保存]ボタンをクリックします。

CSV ファイルの保存先を選択するダイアログが表示されます。

### **8** 保存先を選択して[保存]ボタンをクリックします。

エージェントをインストールして管理対象になったコンピュータの、チェックした項目の情報が、 Export\_Device\_Inventory.csv という名称のファイルに保存されます。

### **これで、エージェントのインストールが完了した機器の一覧を作成できました。**

次の手順では、エージェントをインストールしていないコンピュータにもう一度インストールを指示します。

# **インストールをもう一度指示する**

JP1/IT Desktop Management で作成した機器一覧と、機器の管理台帳とを照らし合わせます。 エージェントをインストールしていないコンピュータを特定したら、そのコンピュータの利用者にインストールを指示します。

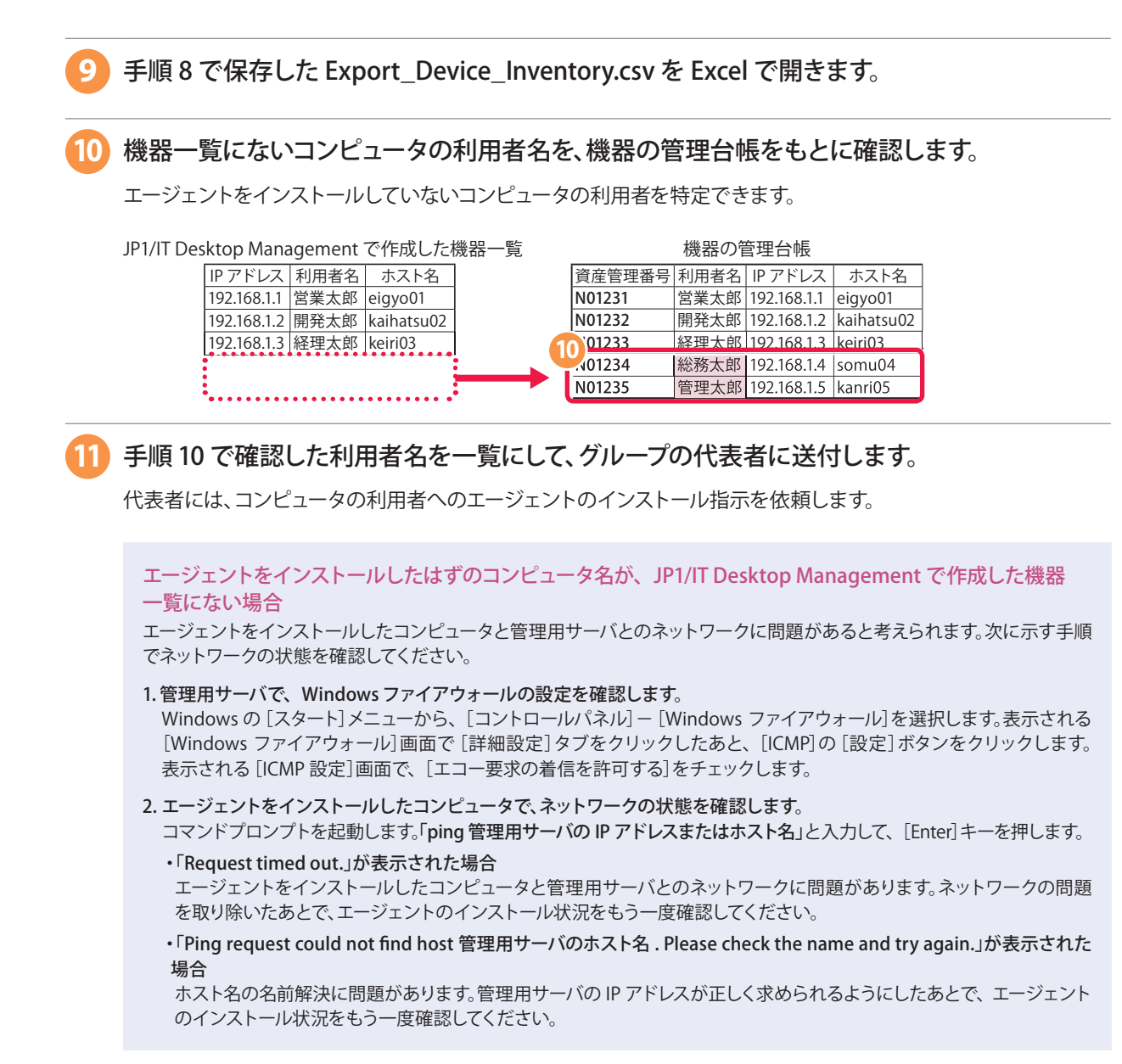

### **これで、エージェントのインストールの再指示が完了しました。**

**2** では、JP1/IT Desktop Management を使ってセキュリティ状況を把握し、セキュリティ対策を進めます。

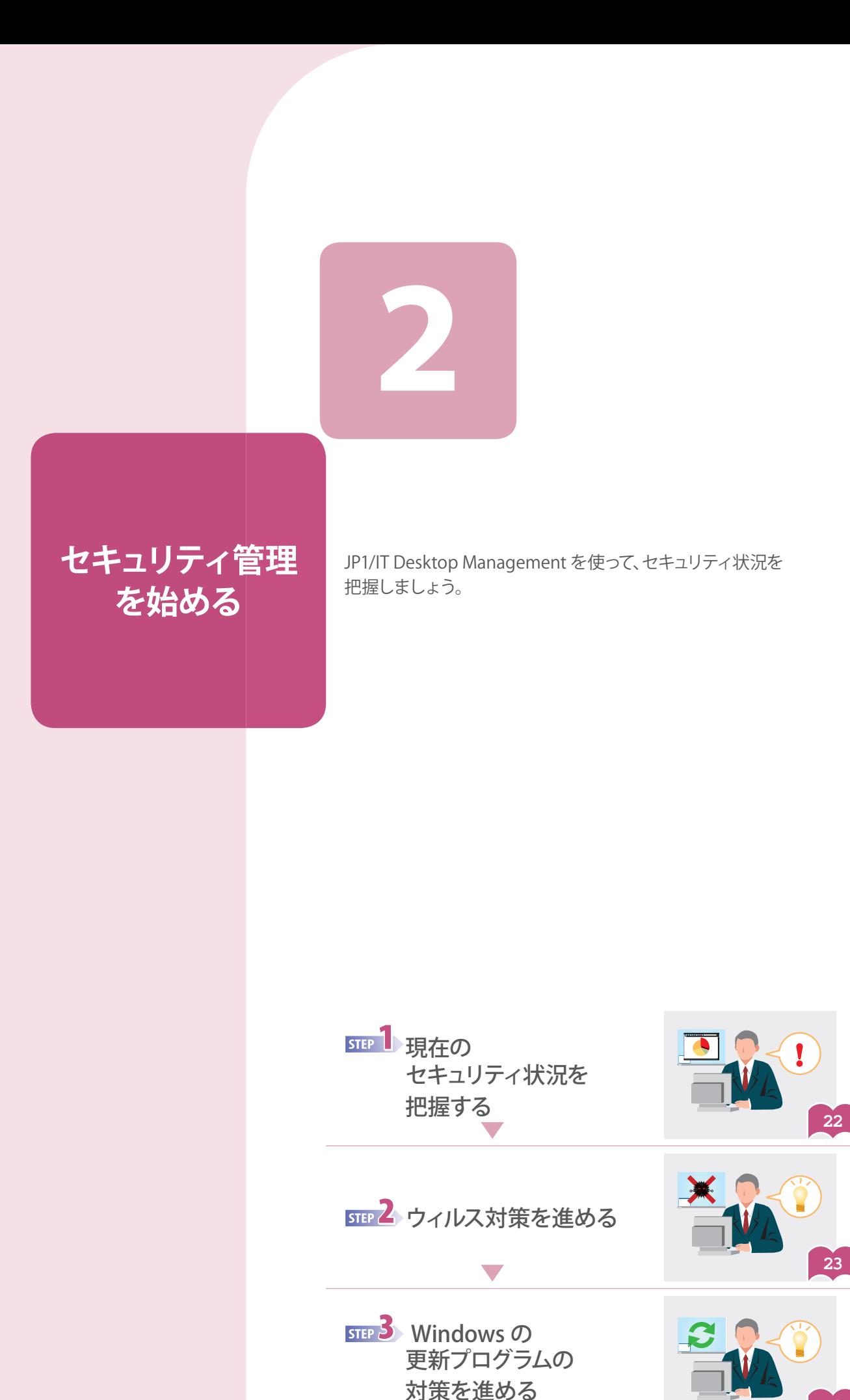

21

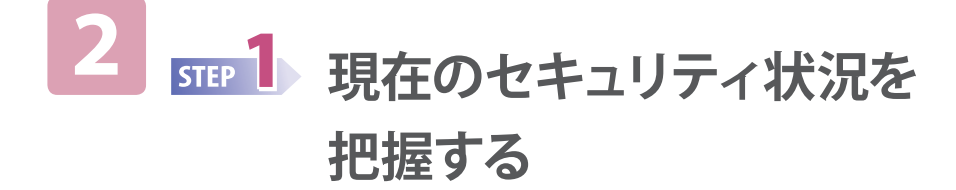

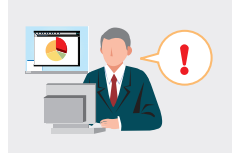

# **現状を把握する**

スターターガイドでは、基本のセキュリティレベルを確保するために、まず現状を把握します。

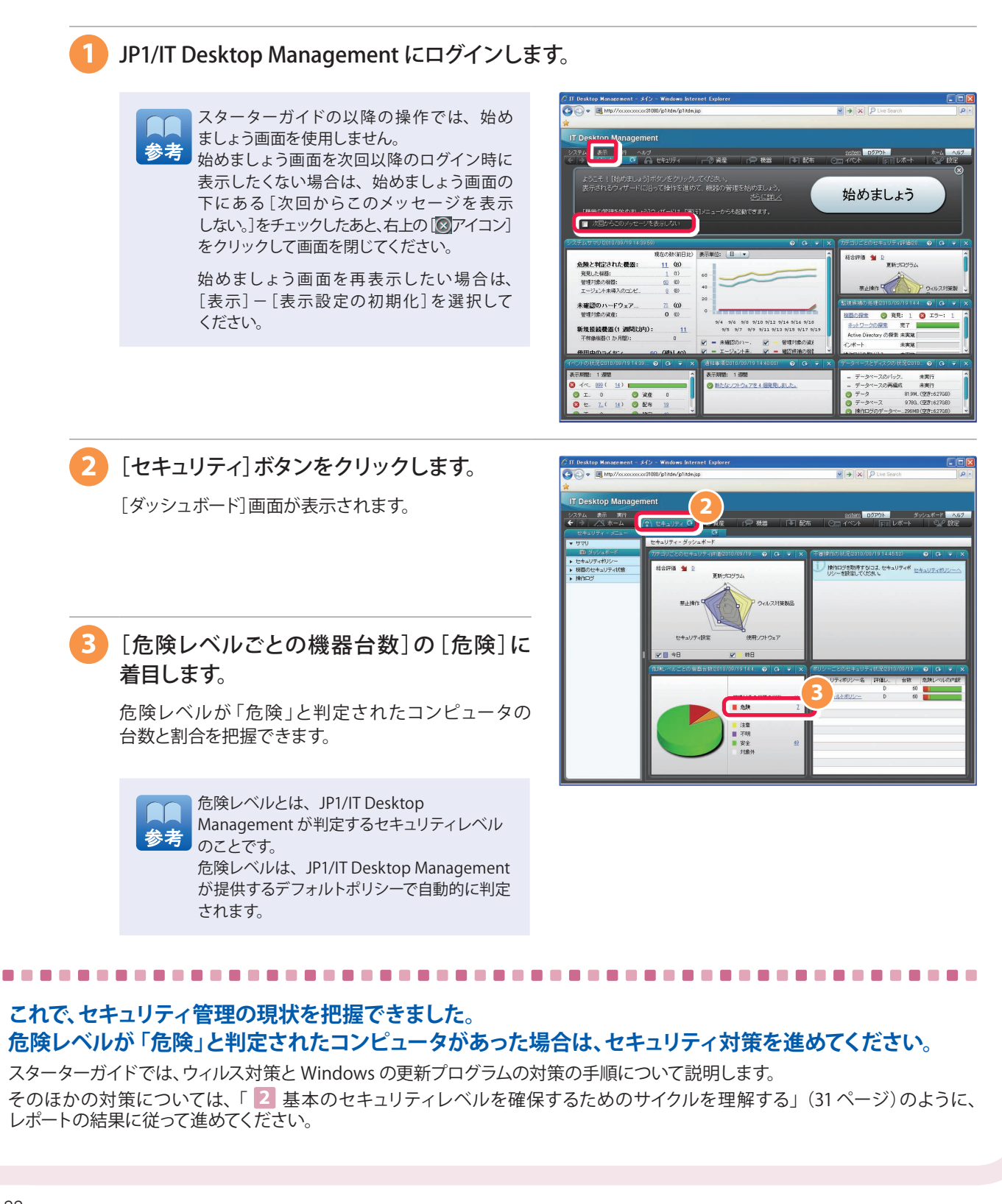

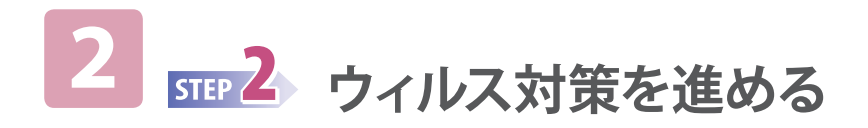

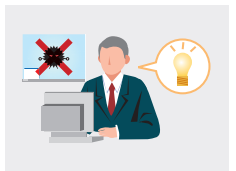

# **ウィルス対策製品のインストールを指示する**

ウィルス対策製品のインストール状況を確認し、ウィルス対策製品がインストールされていないコンピュータの利用者に、 インストールを指示します。

### ウィルス対策製品のインストール状況を確認する

ウィルス対策製品がインストールされていないコンピュータを確認して、機器一覧を作成します。

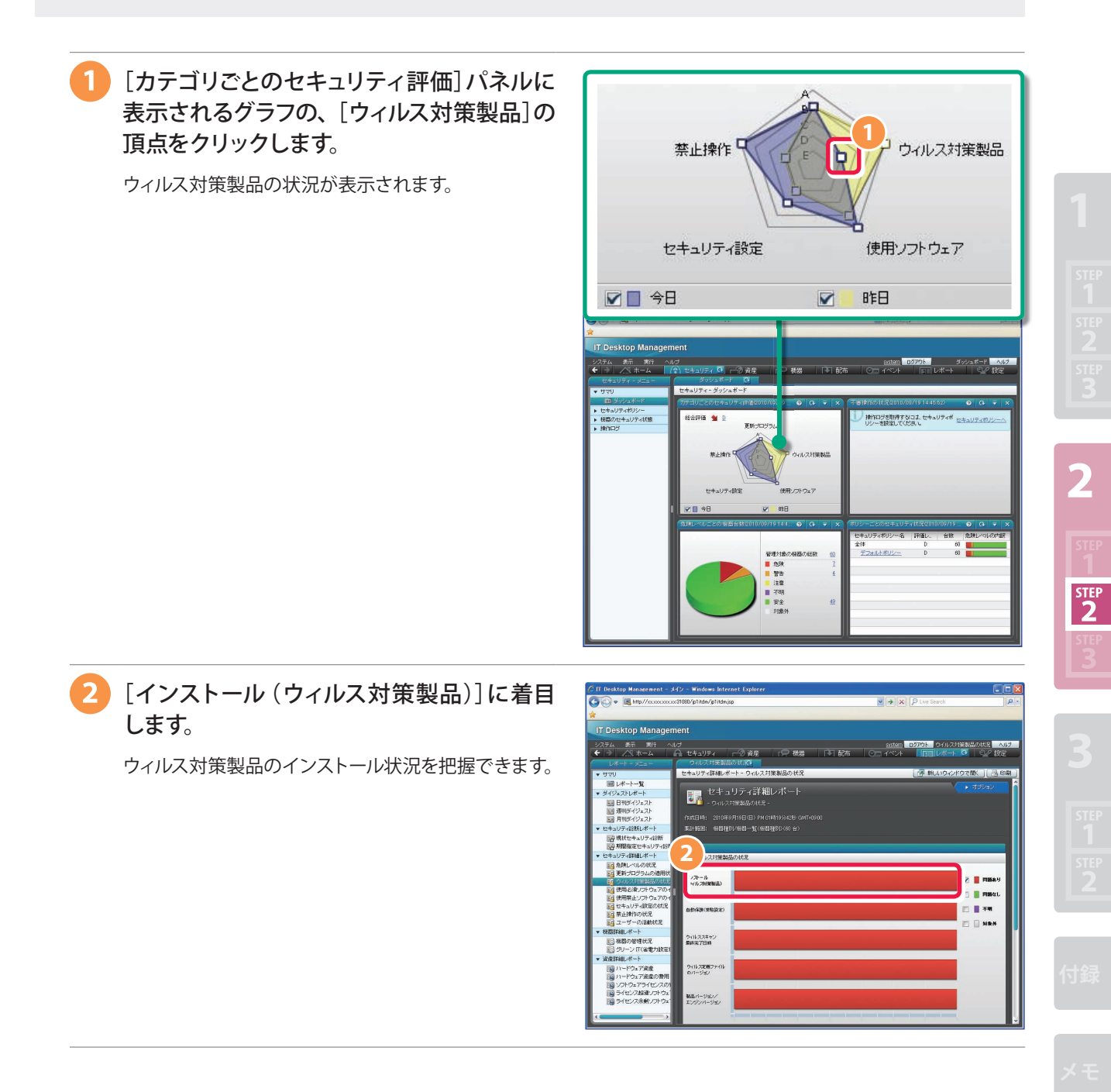

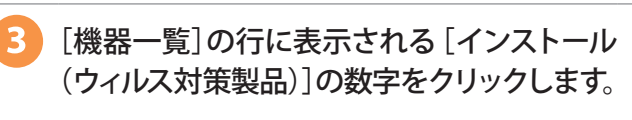

ウィルス対策製品をインストールしていないコンピュータ の一覧が表示されます。

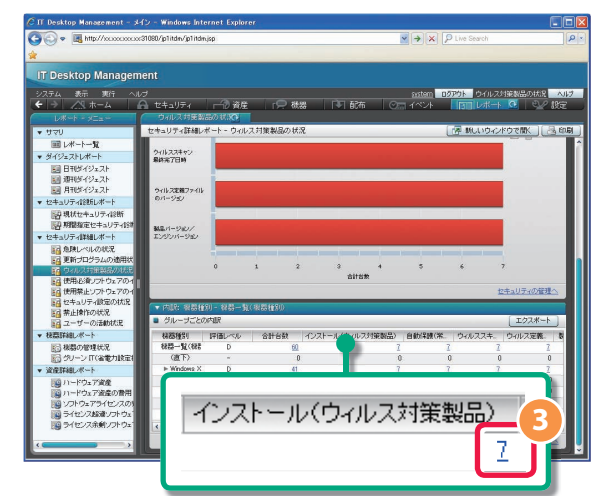

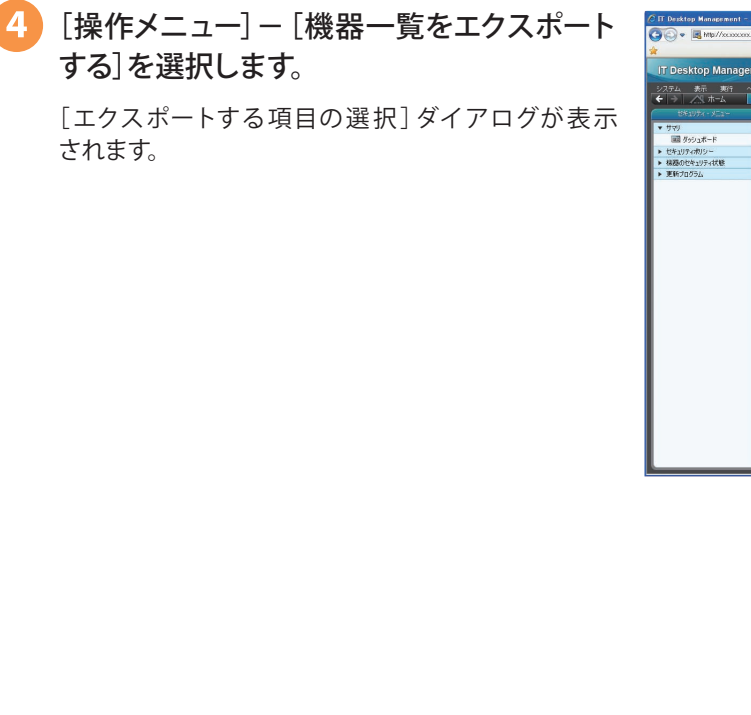

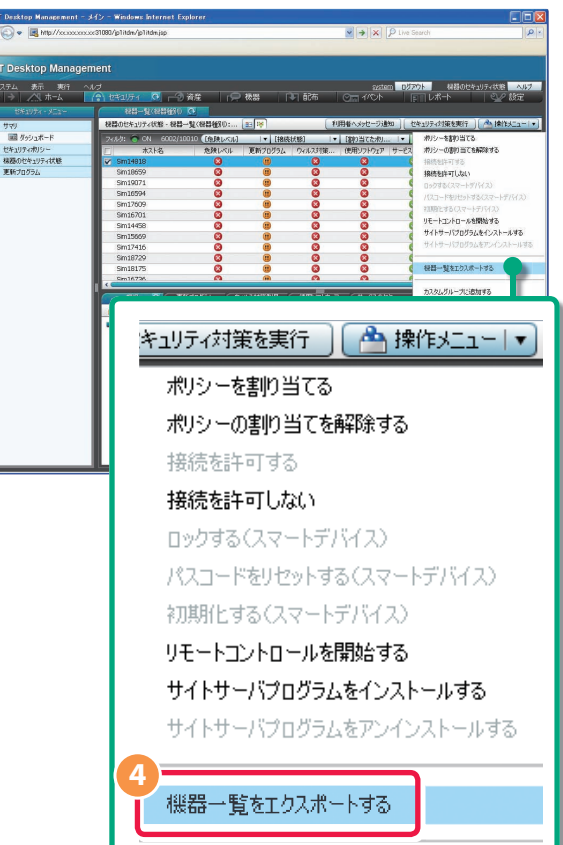

 $rac{STEI}{2}$ 

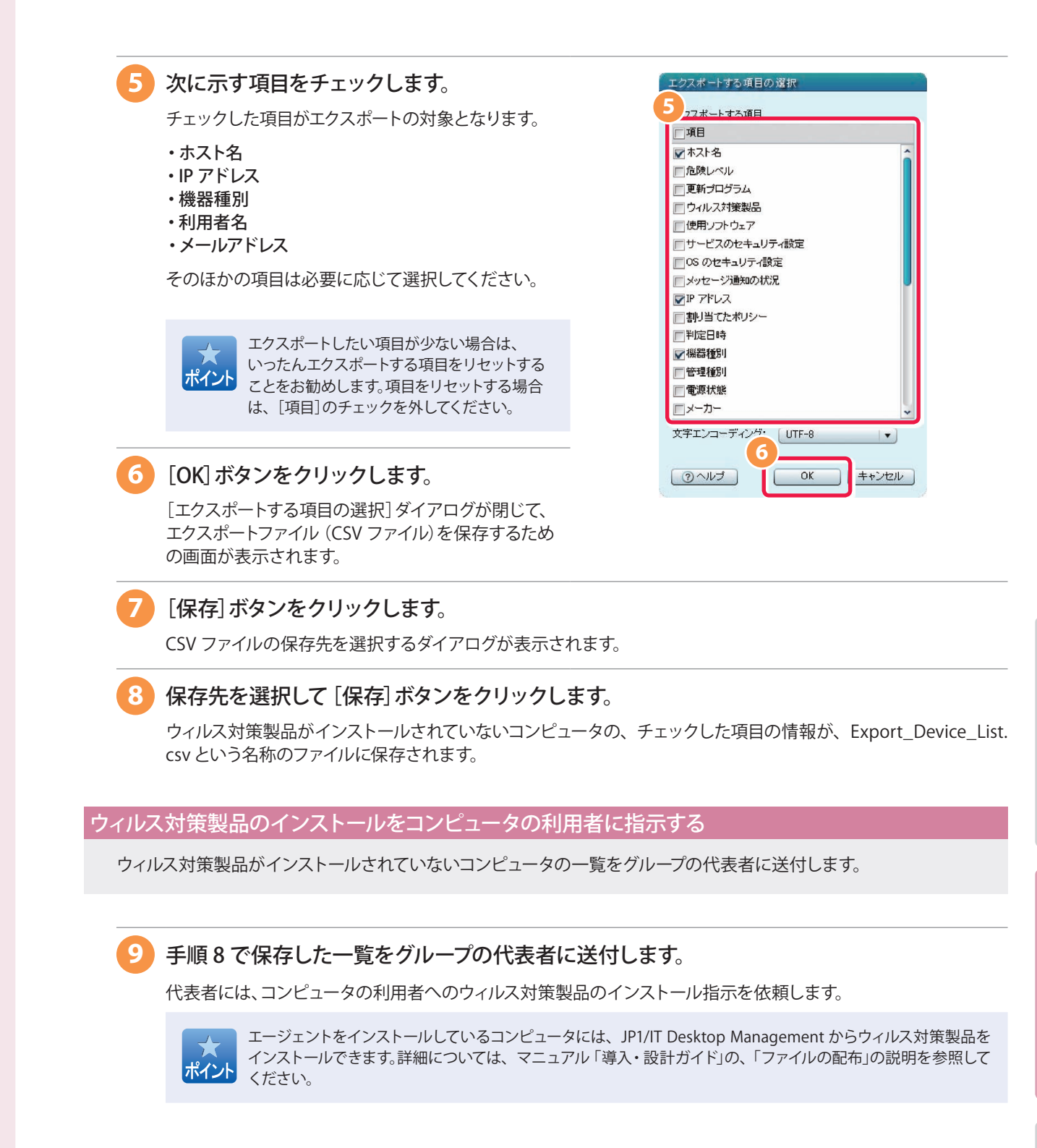

# **これで、ウィルス対策製品のインストールを指示できました。**

次の手順では、ウィルス対策が必要なコンピュータにメッセージを表示させて、コンピュータの利用者に対策を指示します。

# **ウィルス対策を指示する**

ウィルス対策が必要なコンピュータにメッセージを表示させて、コンピュータの利用者に対策を指示します。

### 「危険」なコンピュータにメッセージを表示させる

JP1/IT Desktop Management によって「危険」と判定されたコンピュータに、メッセージが表示されるように設定 します。

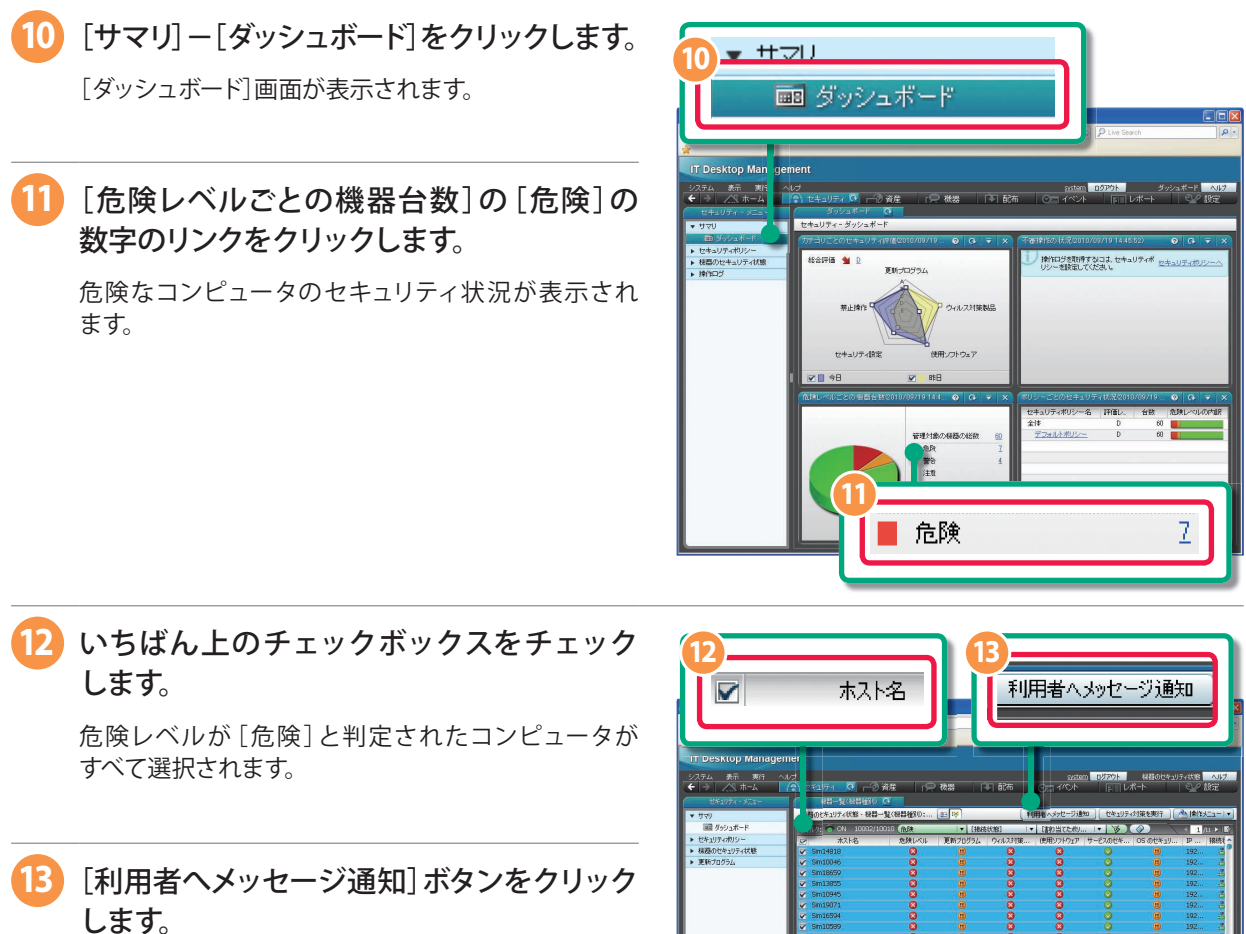

[利用者へのメッセージ通知]ダイアログが表示され ます。

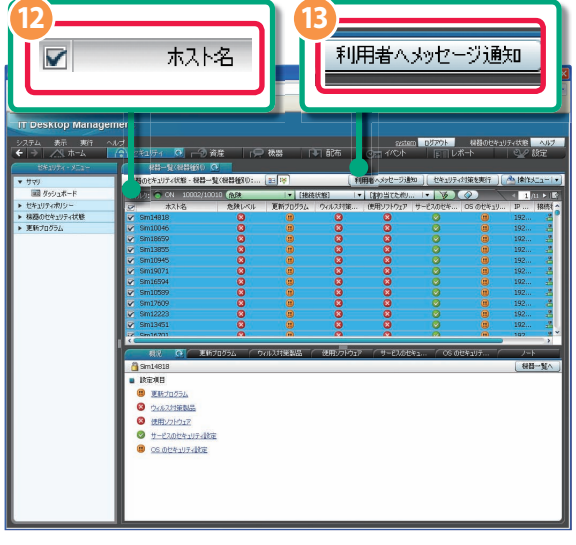

キャンセル )

**DEIX** 

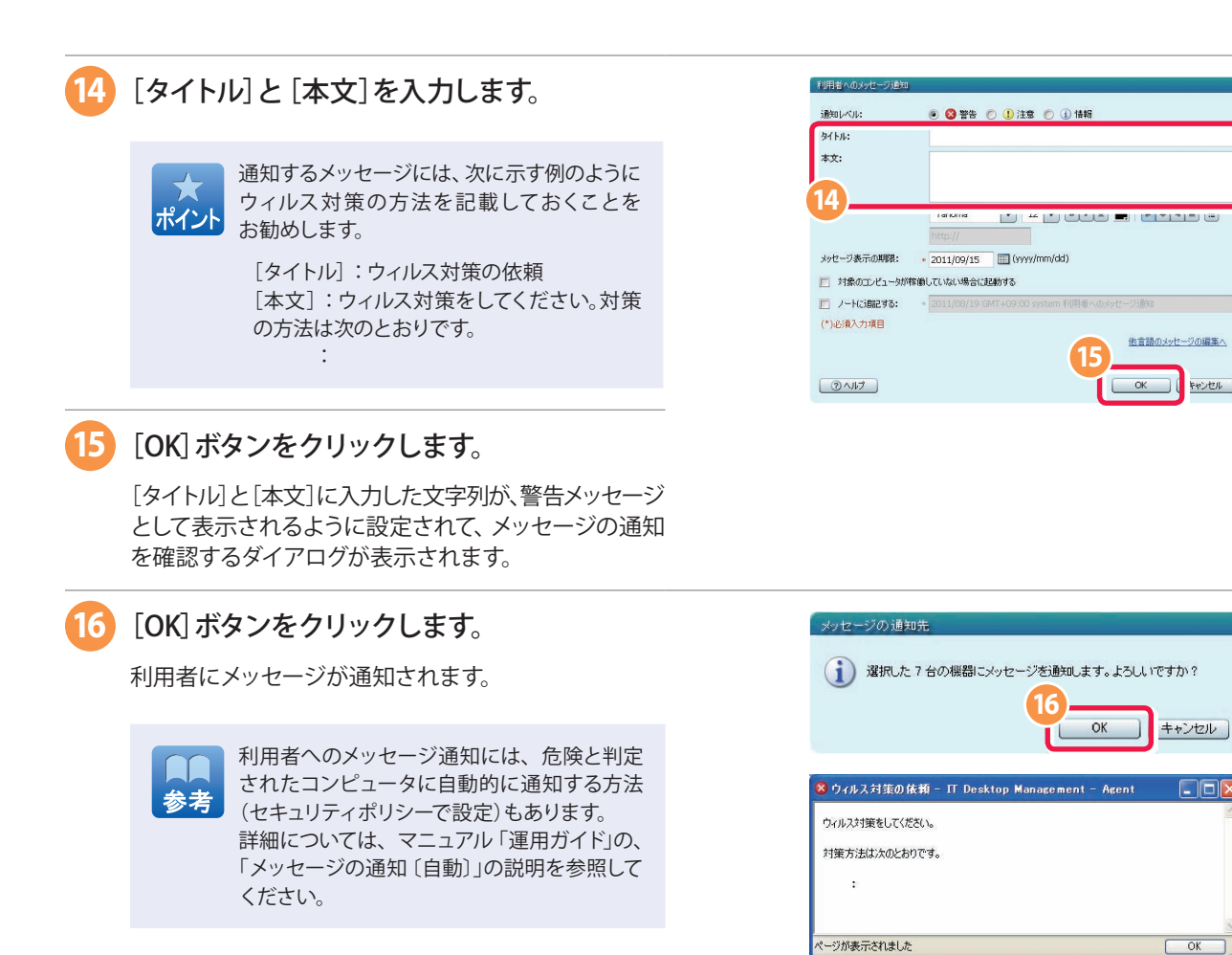

#### ウィルス対策ができているかどうかを確認する

次のようなウィルス対策ができているかは、2 mm2 の「ウィルス対策製品のインストール状況を確認する」(23 ページ) と同じ手順で確認できます。

- ・ウィルス対策製品をインストールしているか
- ・自動保護(常駐設定)が有効になっているか
- ・ウィルス定義ファイルが最新かどうか

ポイン

**17 2 mm2 の 「ウィルス対策製品のインストール状況を確認する」 (23 ページ)と同じ手順で、** ウィルス対策ができているかどうかを確認します。

コンピュータの利用者に対策を指示したあとは、次に示すように、適切に対策されているかどうかを確認して対応 することをお勧めします。このようにすることで、より確実に対策を実施することができます。

- ・セキュリティ管理画面やレポート画面で、危険レベルが[危険]と判定されたコンピュータが減っていることを 確認する
- ・対策の指示が済んでいて、対策の期限を過ぎても対策されていないコンピュータがある場合は、該当する利用 者に対して対策を指示する

### **これで、コンピュータの利用者へのウィルス対策指示が完了しました。**

次の手順では、Windows の更新プログラムの対策を進めます。

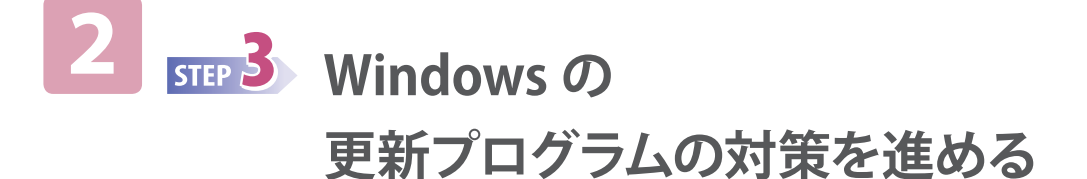

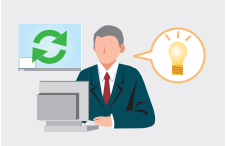

# **最新の更新プログラムをサポートサービスサイトから取得する**

コンピュータに適用されている更新プログラムが最新かどうかが判定されるように設定します。更新プログラムが最新かどうかは、 デフォルトポリシーで判定されます。サポートサービス契約をしている場合は、最新かどうかの判定に必要な最新の更新プログラム の情報を、自動的にサポートサービスサイトから取得できます。

ここでは、サポートサービスサイトから最新の更新プログラムを取得する方法を説明します。

#### サポートサービス契約をしていない場合

サポートサービス契約をしていない場合は、手動でも最新の更新プログラムの情報を設定できます。手動で設定する場合は、 ■ <sub>500</sub>3 「最新の更新プログラムをサポートサービスサイトから取得する」の操作を省略してください。詳細については、マニュアル 「運用ガイド」の、「更新プログラムを手動で登録して配布する方法」の説明を参照してください。

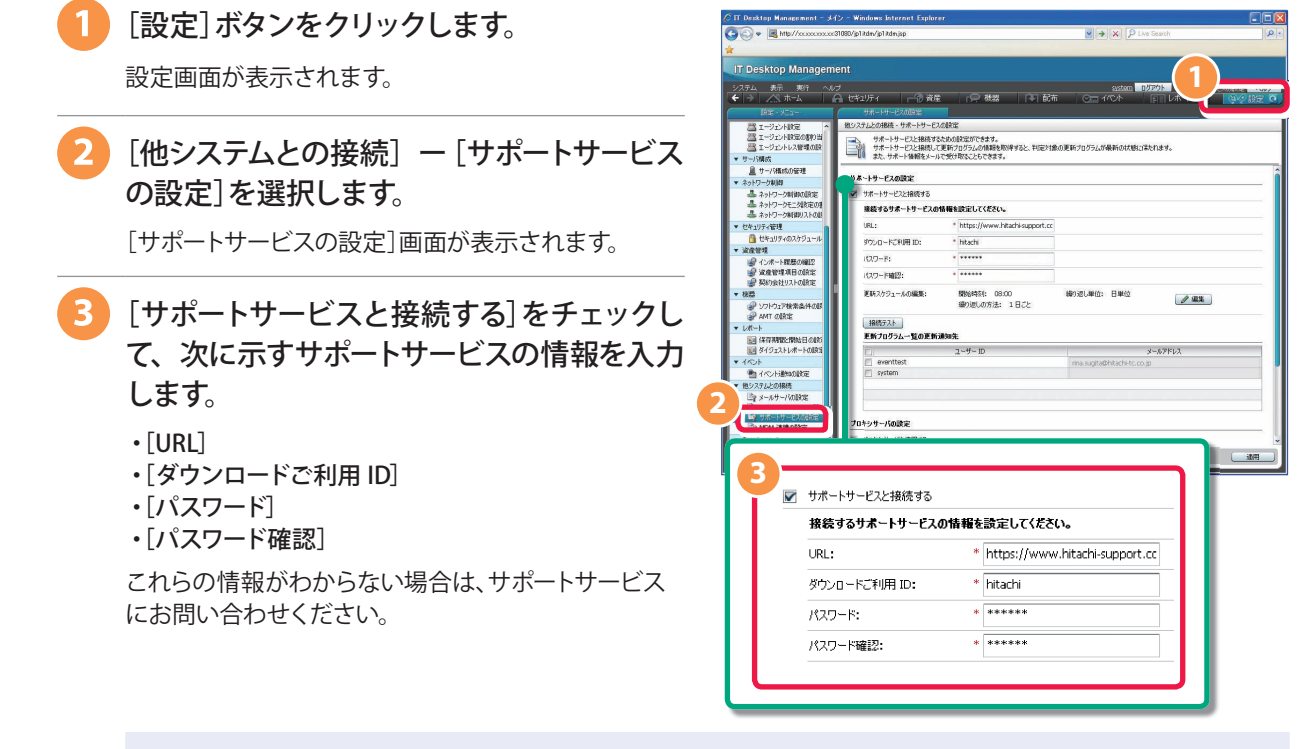

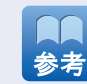

サポートサービスと接続する時刻は変更できます。接続する時刻を変更したい場合は、[サポートサービスの設定] 画面の[更新スケジュールの編集]にある[編集]ボタンをクリックして変更してください。

#### プロキシサーバを介してサポートサービスと接続 する場合

[プロキシサーバを使用する]をチェックして、プロキシ サーバとの接続情報を入力します。

・ [IP アドレス]

- [ポート番号]
- ・[ユーザー ID]:プロキシサーバに接続するときの ユーザー ID
- · [パスワード]:[ユーザー ID]に対応するパスワード
- ・ [パスワード確認]:[パスワード]と同じ文字列

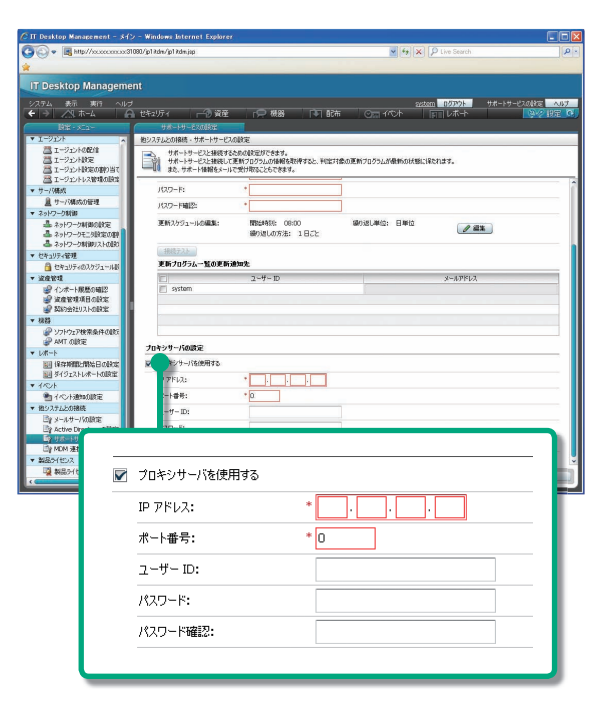

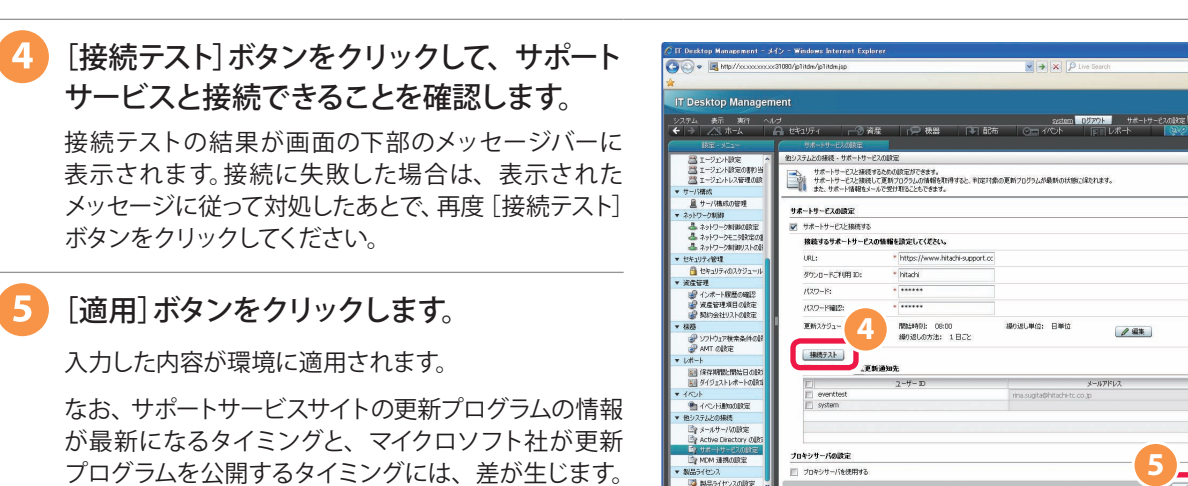

### **これで、サポートサービスサイトから最新の更新プログラムを取得できるようになりました。**

これは、更新プログラムが公開されたあとでサポート

サービスサイトの情報が更新されるためです。

コンピュータに適用されている更新プログラムが最新になっているかどうかを判定するように設定されました。 次の手順では、Windows 自動更新の対策を実施します。

# **Windows 自動更新の対策を実施する**

Windows の更新プログラムを最新に保つために、Windows 自動更新が有効になるように対策します。ここでは、Windows 自動 更新が有効になっていないコンピュータの対策をします。

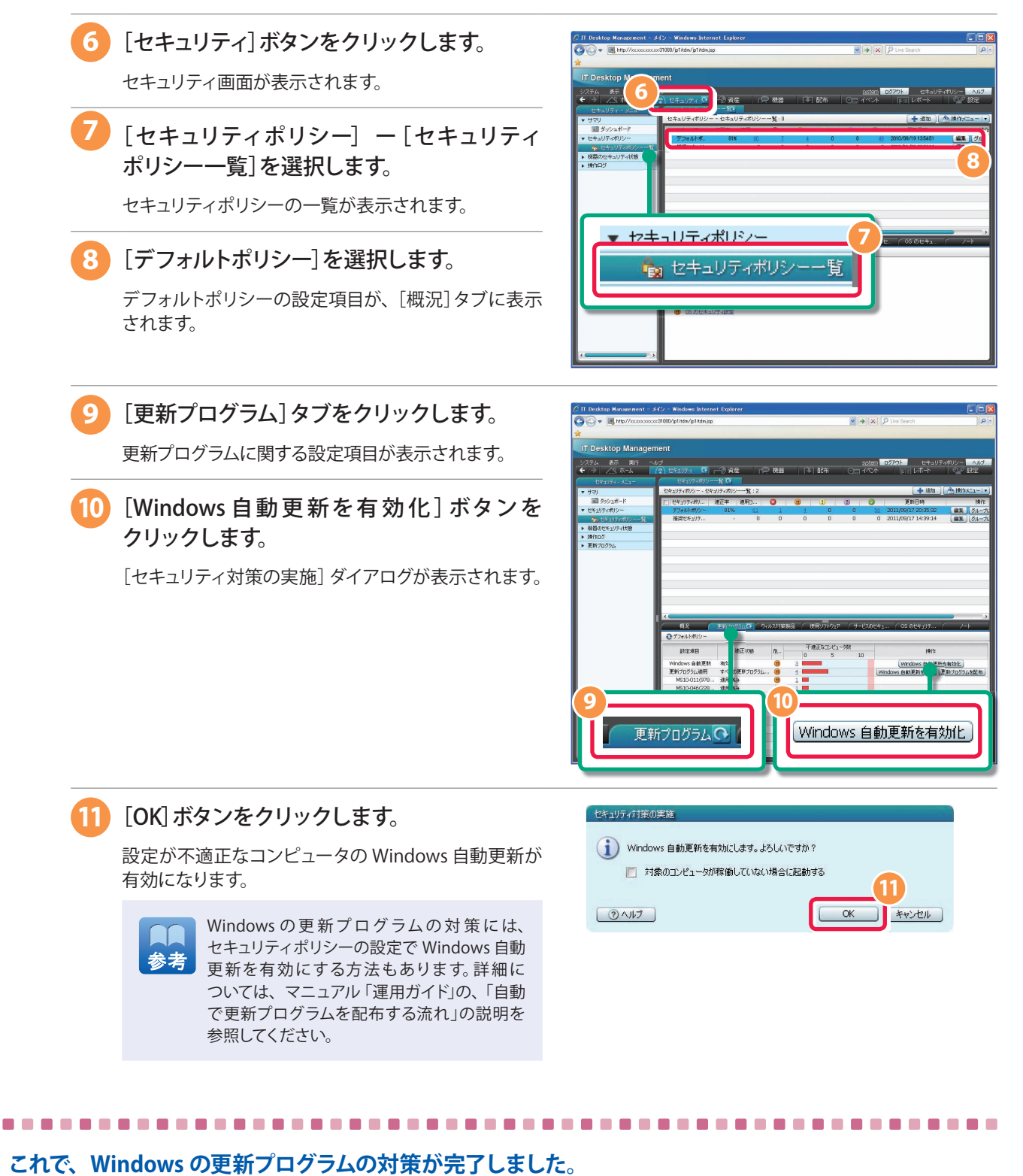

**レポート確認・対策 2** and 2

<mark>2 <sub>Biii</sub> 1</mark><br>状況把握

 $\begin{array}{|c|c|c|}\hline \textbf{1} & \textbf{5} \textbf{10} & \textbf{5} \textbf{10} & \textbf{5} \textbf{10} & \textbf{5} \textbf{10} \textbf{3} \\\hline \textbf{5} & \textbf{6} & \textbf{7} & \textbf{8} & \textbf{10} & \textbf{10} \\\hline \textbf{6} & \textbf{7} & \textbf{8} & \textbf{10} & \textbf{10} & \textbf{10} & \textbf{10} & \textbf{10} \\\hline \textbf{7} & \textbf{8} & \textbf{10}$ 

# **基本のセキュリティレベルを確保するためのサイクルを理解する**

基本のセキュリティレベルを確保するためのサイクルを右の図に示します。

スターターガイドでは、このサイクルに従って「基本運用のための環境構築 → 状況把握 → レポート確認・対策」と進めてきました。

ここでは、[期間指定セキュリティ診断]のレポートで「レポート確認・対策」 のしかたを例示します。

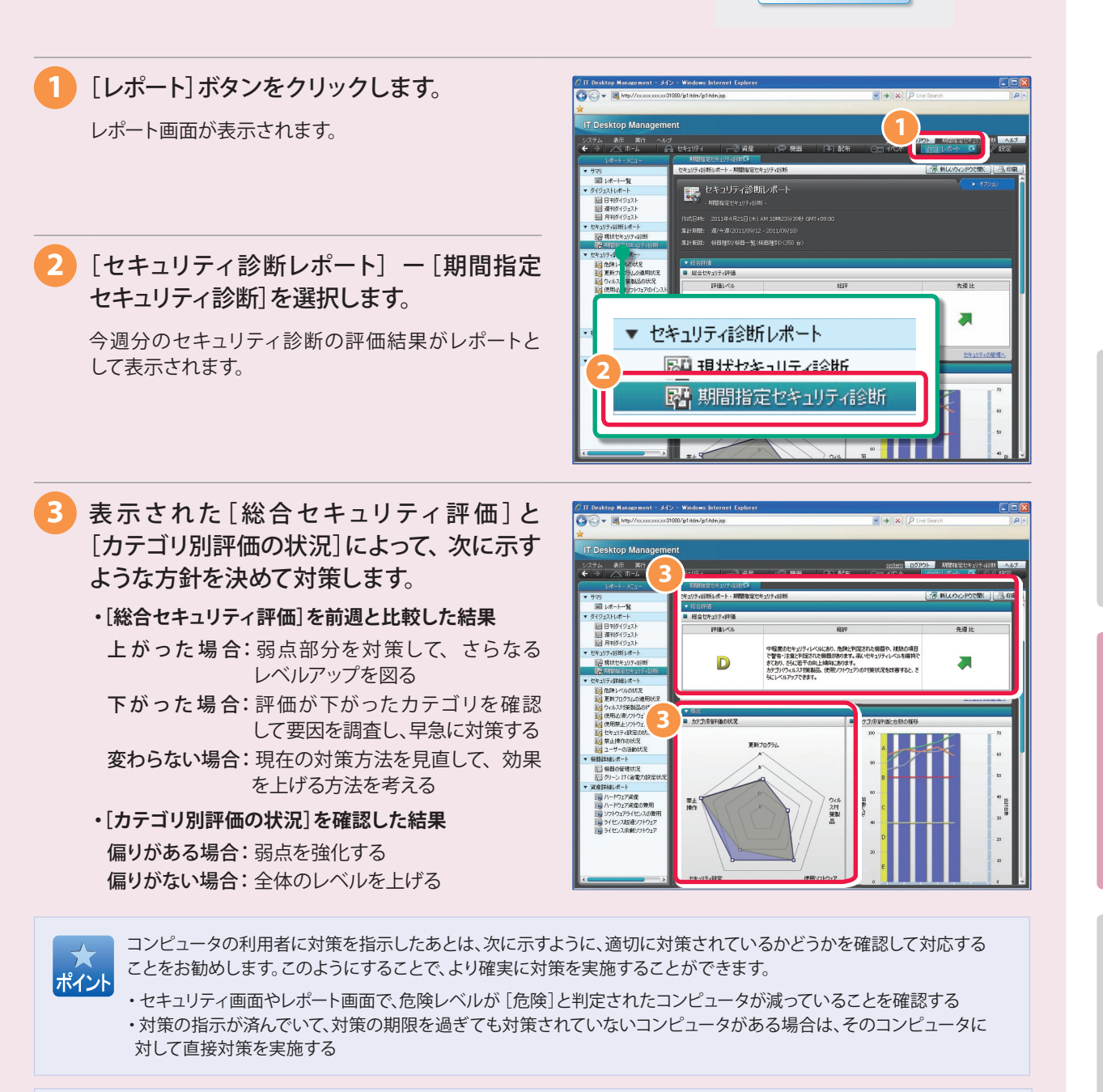

セキュリティポリシーを変更することで、セキュリティ対策を自動的に実施できる項目もあります。この場合、コンピュータ の利用者が個々にセキュリティ対策を実施する必要はありません。詳細については、マニュアル「導入・設計ガイド」の、 「セキュリティポリシー違反の対策」の説明を参照してください。

### **これで、セキュリティ管理の基本運用を継続できます。**

参考

ソフトウェアライセンスを管理したい場合は、「 **3** ソフトウェアライセンス管理を始める」に進んでください。 ソフトウェアライセンスを管理する必要がない場合は、付録をご覧ください。

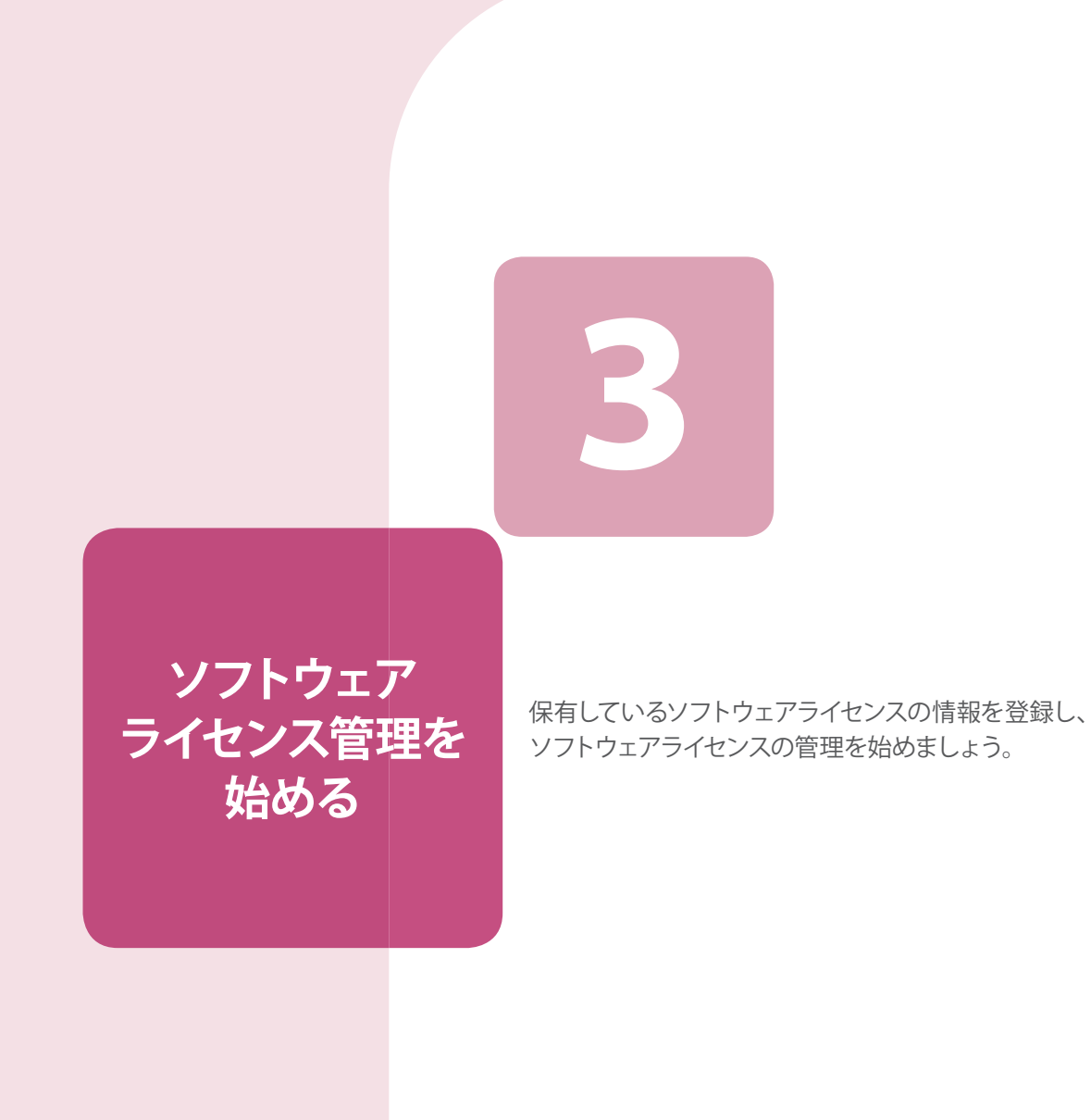

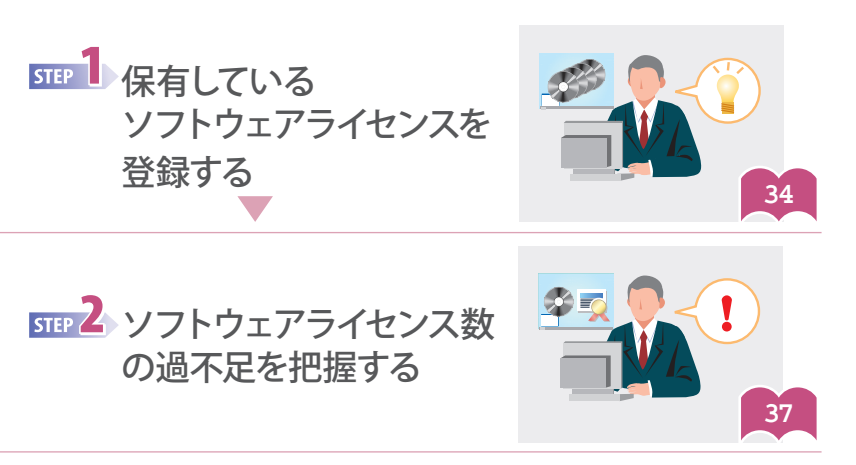

33

 $\overline{\mathbf{3}}$ 

 $\frac{1}{\sqrt{1}}$ 

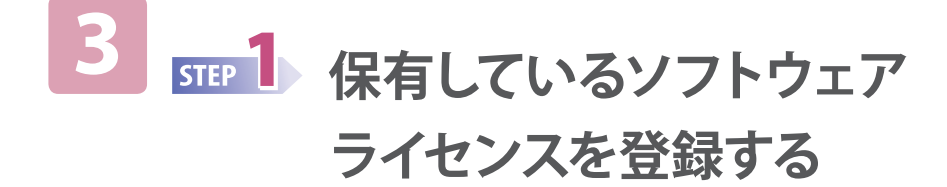

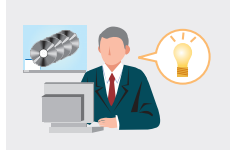

# **管理ソフトウェア名を登録する**

JP1/IT Desktop Management では、複数のソフトウェアを関連づけて登録し、1 つのソフトウェア情報として管理できます。 管理対象のコンピュータに実際にインストールされているソフトウェアをインストールソフトウェア、インストールソフトウェアを関 連づけて登録したソフトウェア情報を管理ソフトウェア情報と呼びます。

例えば、さまざまなバージョンのインストールソフトウェアを 1 つの管理ソフトウェア情報に関連づけて登録すれば、ソフトウェア ライセンスの保有数や消費数を管理ソフトウェア情報ごとに集計・表示できます。ここでは、インストールソフトウェアと管理ソフト ウェア情報を関連づけて登録したあとで、ソフトウェアライセンスの情報を追加します。

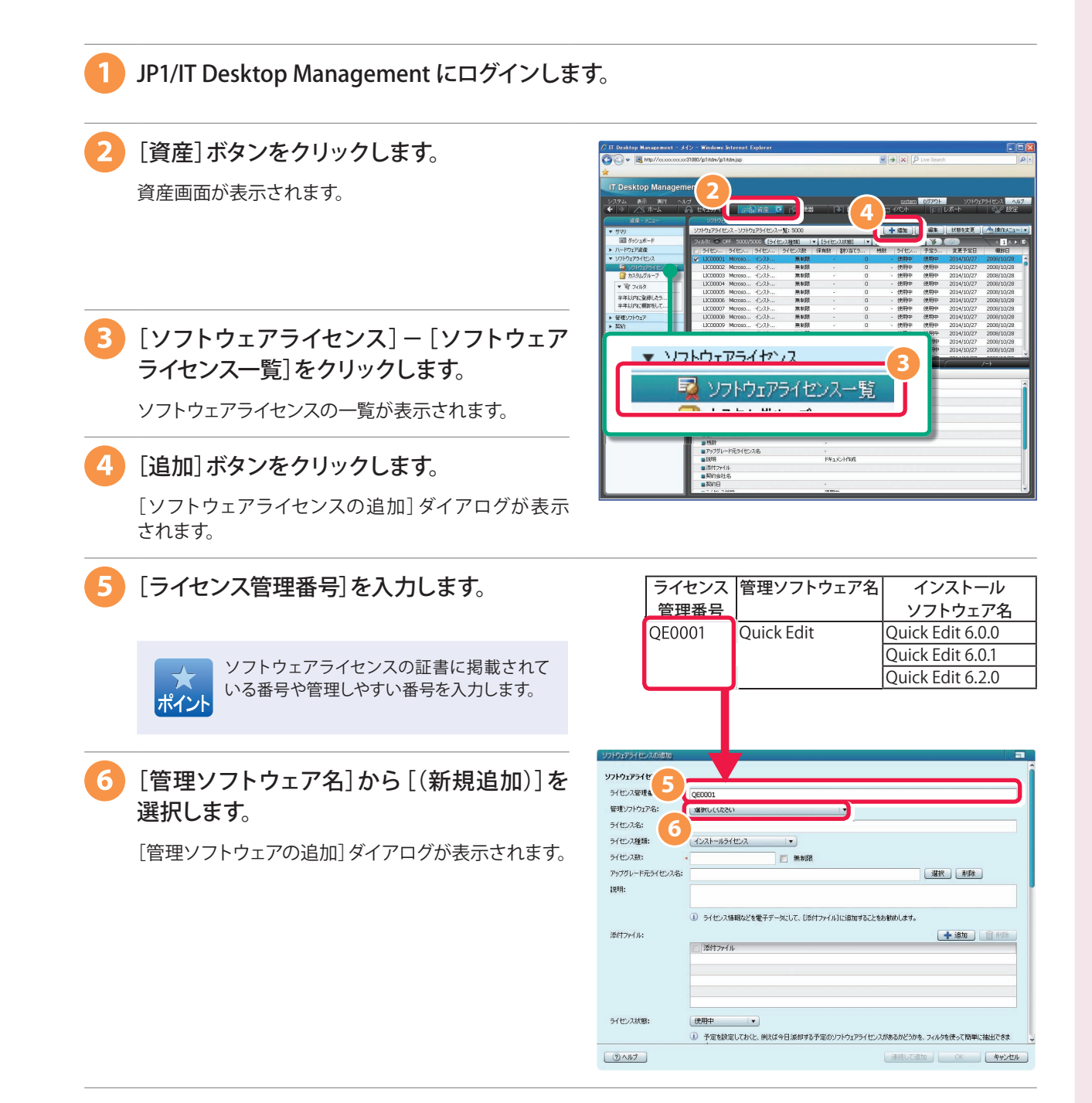

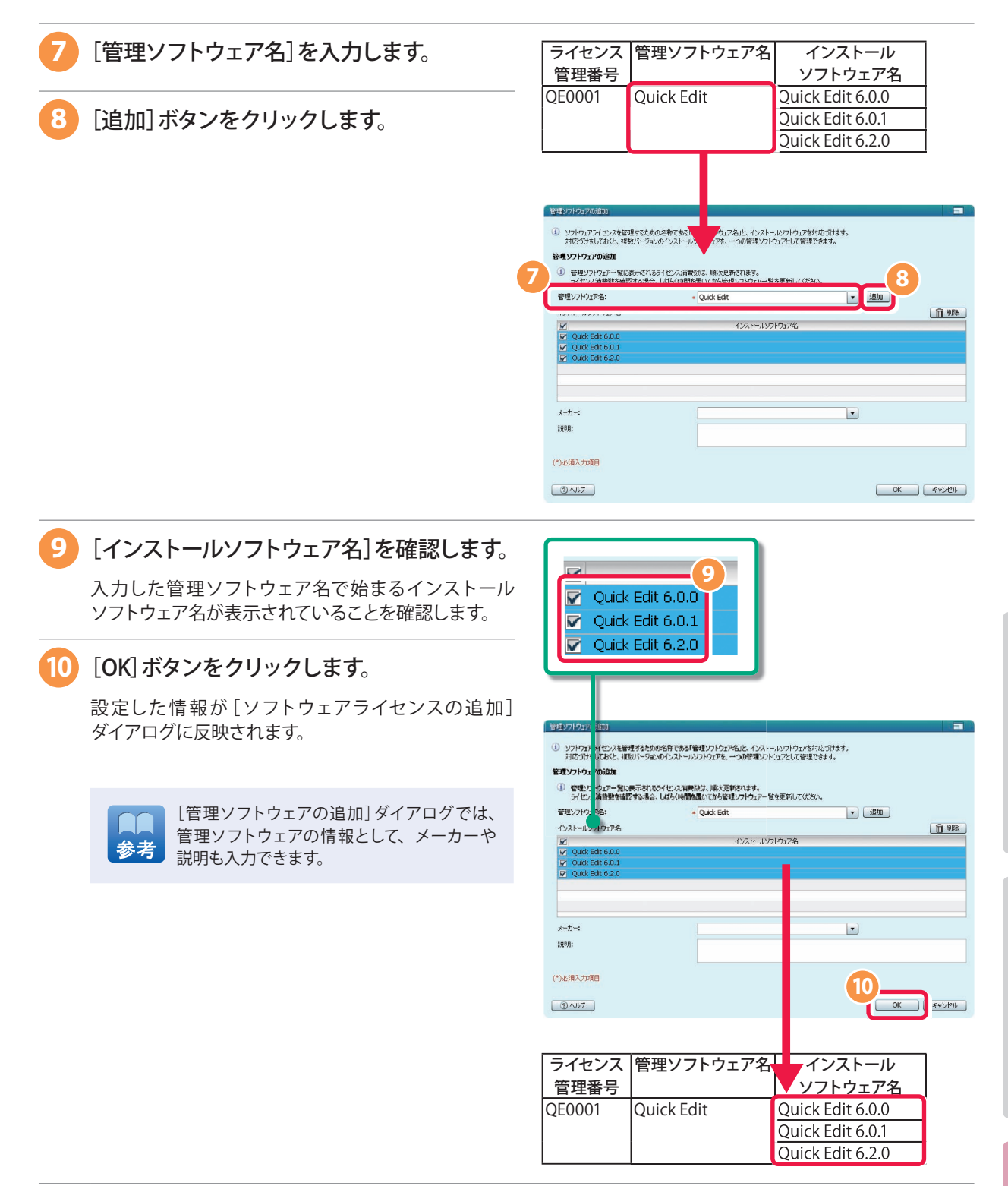

3

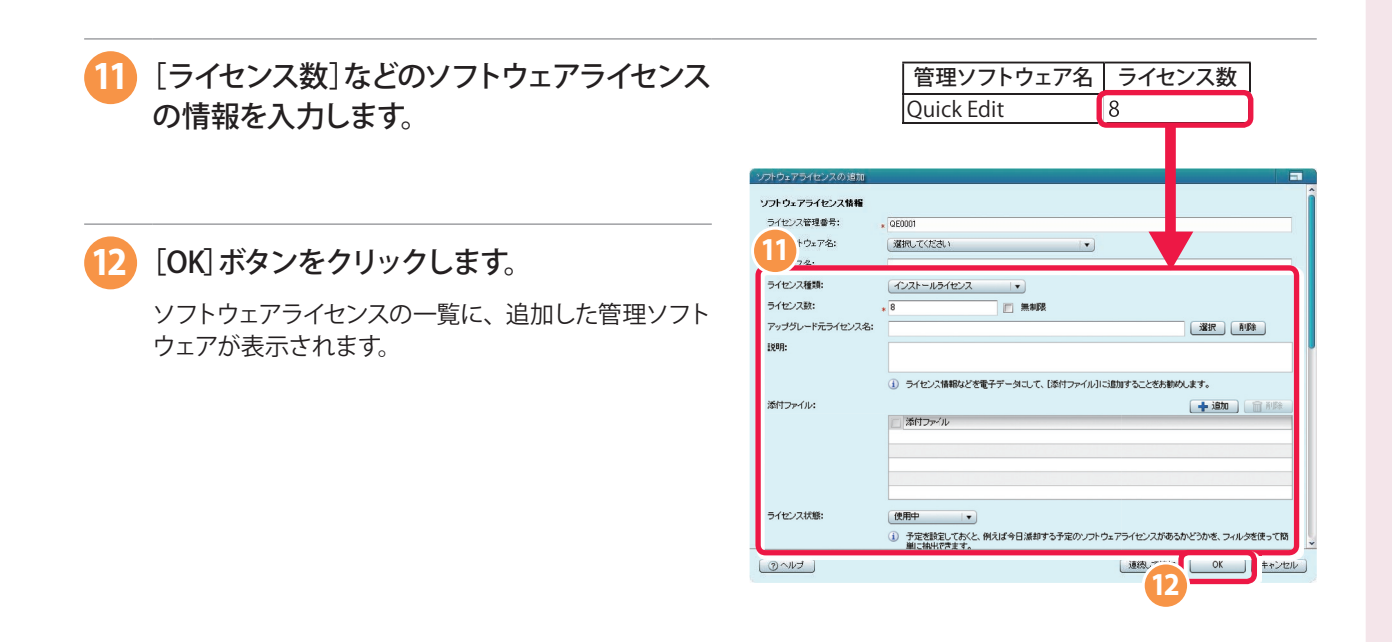

### **これで、管理ソフトウェア名を登録して、ソフトウェアライセンスの情報を追加できました。**

次の手順では、ソフトウェアライセンスの保有数と消費数を比較して、ソフトウェアライセンスの過不足を把握します。

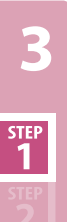

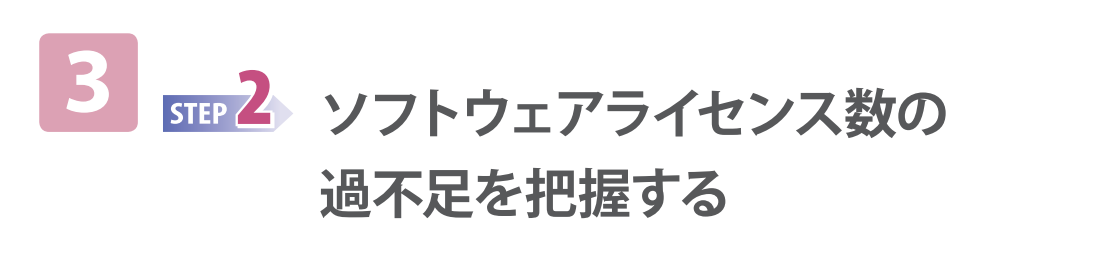

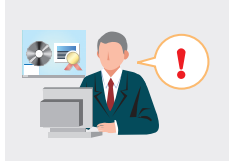

# **ソフトウェアライセンスの保有数と消費数を比較する**

ソフトウェアライセンスの保有数と消費数を比較して、ソフトウェアライセンスの過不足を把握します。

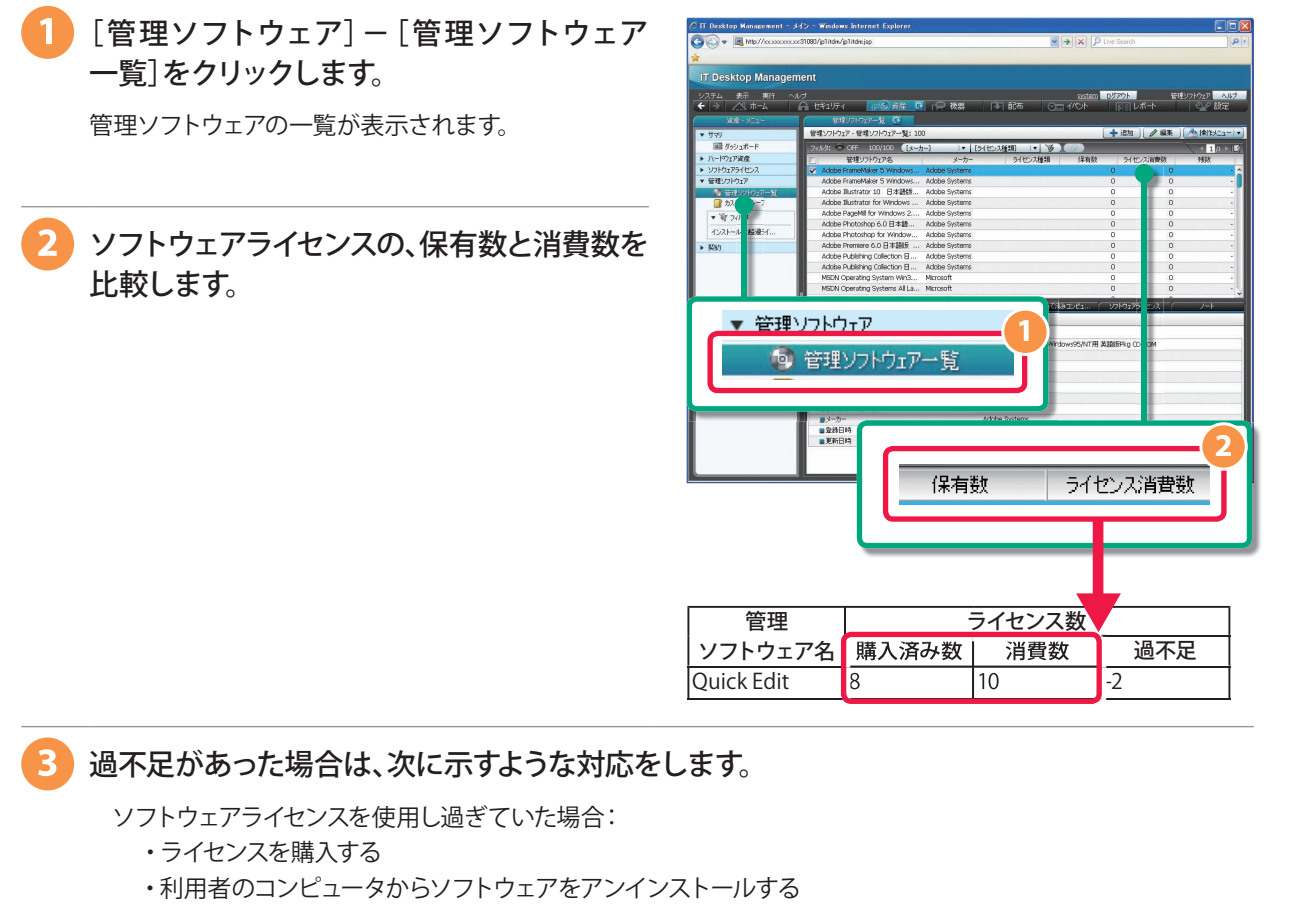

ソフトウェアライセンスが余っていた場合: ・そのソフトウェアを必要としている利用者のコンピュータにインストールする

**これで、ソフトウェアライセンス数の過不足が把握できました。**

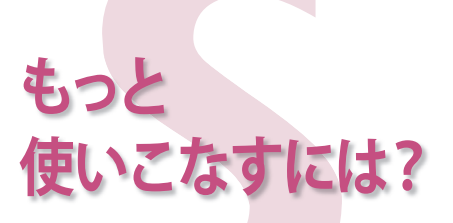

もっと JP1/IT Desktop Management を 使いこなすために、次の方法を説明 します。

- 便利な操作方法
- 関連マニュアル
- 機器のネットワークへの接続を制御する
- コンピュータをリモートコントロールする

**便**  $\bullet$ **利**  $\bullet$ **な 操作方法**

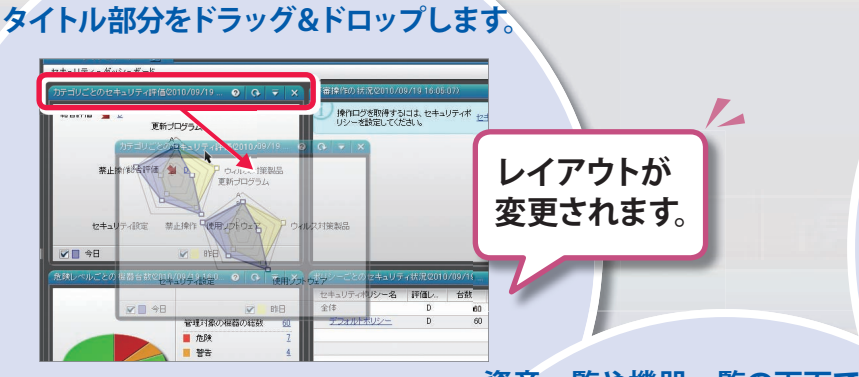

初期のレイアウトに戻したい場合は、 [表示]メニューで[表示設定の初期化] を選択してください。

**ます。**

**[ダッシュボード]画面で、パネルの**

**資産一覧や機器一覧の画面で、 項目名をクリックします。**

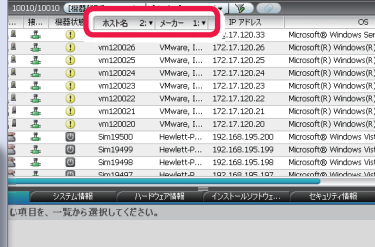

項目名をもう一度クリックすると、 昇順と降順を切り替えられます。項目 名を複数個クリックすると、クリック した順序で並べ替えられます。

冈

# **関連マニュアル**

スターターガイドに沿ってひととおり操作した あと、さらに発展した運用を始めたい場合に、 次の手順でご覧ください。

- 1. http://www.hitachi.co.jp/soft/manual/ common/jp1/ にアクセスして、「オンライン マニュアル JP1 Version 10」の中から [資産・配布管理]リンクをクリックする。
- 2. 「デスクトップ管理:JP1/IT Desktop Management」の中から次のマニュアルを 参照する。
	- 導入・設計ガイド - 構築ガイド
	- 運用ガイド

# **機器のネットワークへの接続を制御する**

**クリックした項目名で、 一覧が並べ替えられ**

監視用のコンピュータが組織内のネットワークを監視して、機器のネットワークへの接続を制御 します。個人が持ち込んだ機器のネットワークへの接続を禁止したいときや、ウィルス感染が報告 された機器をネットワークから切り離したいときなどに活用すると便利です。 詳細については、マニュアル「導入・設計ガイド」の、「機器の管理〔ネットワーク接続〕」を参照 してください。

:監視用のコンピュータ ◯ :接続を許可します ╳:接続を許可しません

組織内で管理している機器 個人が持ち込んだコンピュータ

冈

監視用のコンピュータが監視します

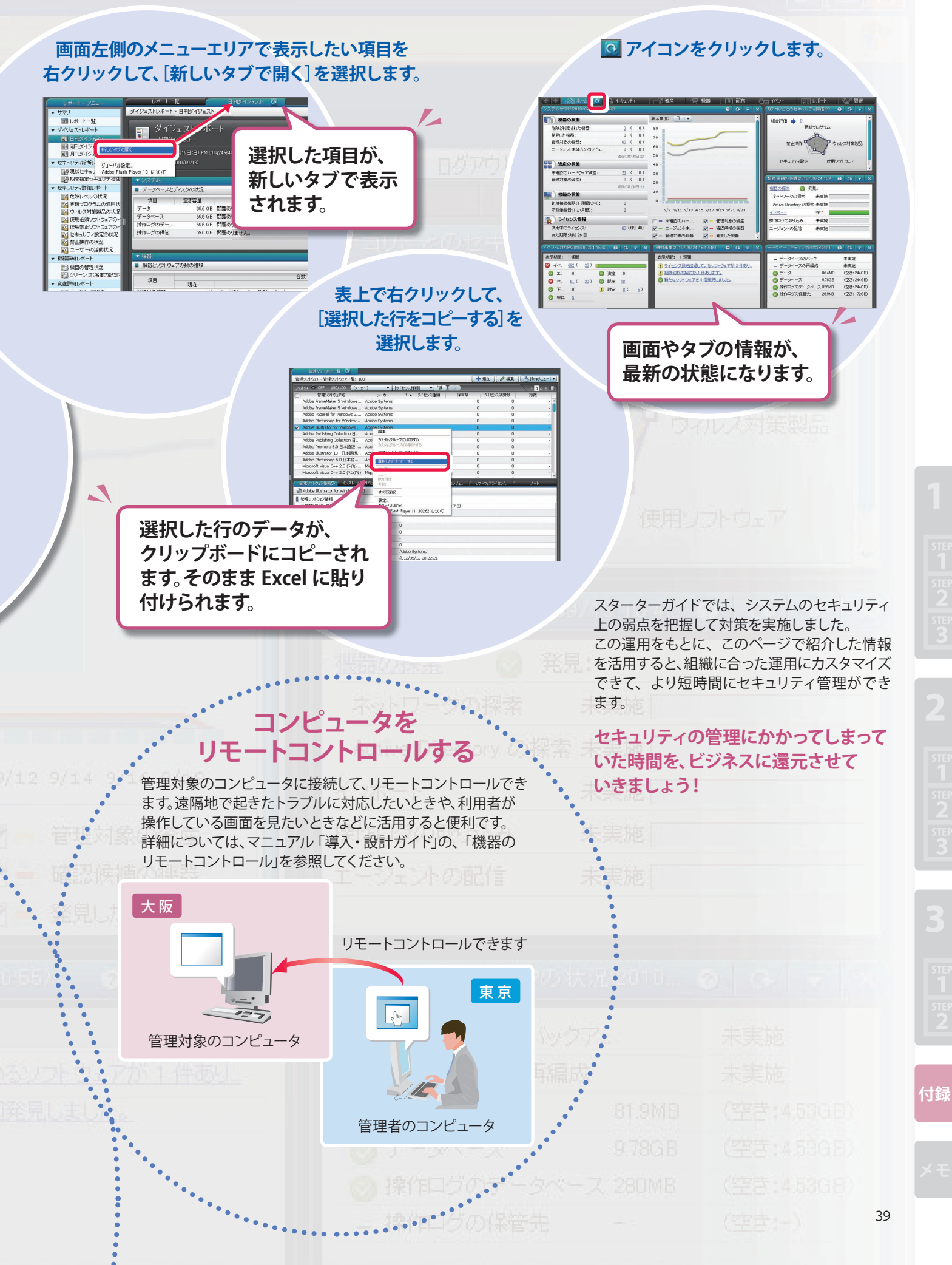

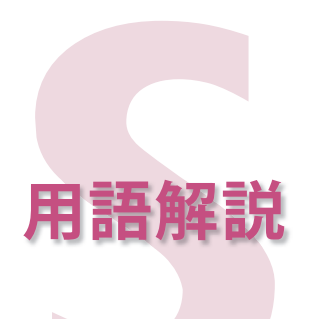

スターターガイドで使用する用語の意味を説明します。

### 英字

#### **JP1/IT Desktop Management**

管理対象の機器から情報を収集して、その情報をもとに、 機器を管理する製品です。

#### **JP1/IT Desktop Management の管理者**

JP1/IT Desktop Management にログインできて、管理の権限 を持つユーザーを指します。

#### **SMTP**

電子メールを送信するためのプロトコルです。

#### **SNMP**

ネットワークシステムを監視して機器を管理するためのプロ トコルです。

# あ

### **インストールセット**

管理対象にしたいコンピュータに、エージェントをインストール するためのプログラムです。インストールセットを作成しておく と、エージェントをインストールする操作が簡単になります。

#### **インストールソフトウェア**

管理対象のコンピュータにインストールされているソフトウェ アです。インストールソフトウェアの情報は、機器情報として自 動で収集されます。

#### **インポート**

CSV 形式のファイルのデータを、JP1/IT Desktop Management に取り込むことです。

#### **ウィルス定義ファイル**

ウィルス対策製品が用いる、コンピュータウィルスのパターン ファイルを指します。

#### **エージェント**

JP1/IT Desktop Management - Agent のことです。 機器の詳細情報を管理したい場合に、コンピュータにインス トールする製品です。

#### **エクスポート**

JP1/IT Desktop Management で管理しているデータを、CSV 形式のファイルに出力する操作です。

か

#### **カスタムインストール**

インストールするコンポーネントを選択するインストール タイプです。

カスタムインストールでインストールした場合、JP1/IT Desktop Management - Manager の セットアップ をする 必 要 が あり ます。セットアップでは、操作ログの設定や、クラスタ 構成で運用する場合の系の選択ができます。

#### **簡単インストール**

デフォルトの設定を確認していくと JP1/IT Desktop Management - Manager のインストールが完了するインストールタイプです。 簡単インストールでインストールした場合、JP1/IT Desktop Management - Manager のセットアップは不要です。

#### **管理者のコンピュータ**

JP1/IT Desktop Management の管理者がふだんの業務で 使用しているコンピュータのことです。自席のコンピュータで Web ブラウザを起動して、JP1/IT Desktop Management を 操作できます。

#### **管理ソフトウェア情報**

JP1/IT Desktop Management で管理できる資産情報の 1 つ です。ソフトウェアライセンスの利用状況を管理するための ソフトウェアの単位です。管理ソフトウェア情報ごとにソフト ウェアライセンスの保有数や消費数を集計・表示できます。 複数バージョンのソフトウェアを、1 種類のライセンス利用 単位として管理できます。

#### **管理対象の機器**

エージェントがインストールされているかどうかに関係なく、 JP1/IT Desktop Management の管理対象に設定した機器 を指します。

#### **管理台帳**

組織内の資産を管理するための一覧表です。

#### **管理用サーバ**

JP1/IT Desktop Management - Manager がインストール されているコンピュータです。

#### **機器**

コンピュータや周辺機器を含めた、IT 機器の総称を指します。

#### **機器一覧**

コンピュータや周辺機器を含めた、IT 機器の一覧を指します。 JP1/IT Desktop Management で作成できます。

**付録**

#### **機器管理**

組織が所有している機器の数や機器の情報を管理すること です。

#### **更新プログラム**

マイクロソフト社が公開する、Windows や Internet Explorer を更新するためのプログラムです。

### **コンピュータ**

OS がインストールされている PC または WS を指します。

#### **コンピュータの利用者**

組織内のコンピュータ(PC など)を使用している人のことです。 会社の場合は、業務でコンピュータを使用している社員の ことです。

### さ

#### **サポートサービス**

JP1/IT Desktop Management をより快適に、より効果的に お使いいただくための支援サービス商品です。

サポートサービス契約をしている場合、サポートサービスを 提供する Web サイト (サポートサービスサイト)から、自動的 に Windows や Internet Explorer の最新の更新プログラム 情報を取得できます。

#### **資産管理**

組織が所有している資産の数や資産の情報を管理すること です。

#### **セキュリティ管理**

JP1/IT Desktop Management の機器管理で扱う機器情報を もとにして、機器の安全性を管理することです。

#### **セキュリティポリシー**

セキュリティ状況の判定項目および動作抑止を規定した、 セキュリティ管理のルールです。

#### **ソフトウェアライセンス情報**

JP1/IT Desktop Management で管理できる資産情報の 1 つ です。組織で購入したソフトウェアライセンスを購入単位 (資産単位)で管理する情報です。

# た

### **探索**

ネットワークに接続されている機器を探す機能を指します。

#### **デフォルトエージェント設定**

エージェントをセットアップする際に必要な、管理用サーバ の接続先やインストールの設定などの項目について JP1/IT Desktop Management が提供するエージェント設定です。

#### **デフォルトポリシー**

JP1/IT Desktop Management が提供するセキュリティポリシー です。

JP1/IT Desktop Management を導入すると、JP1/IT Desktop Management の管理対象の機器にデフォルトポリシーが 自動的に適用されます。デフォルトポリシーには、コンピュータの 操作を禁止するような設定はありません。このため、デフォルト ポリシーが適用されても、ふだん使用しているアプリケーション は問題なく実行できます。

### は

# **配信**

エージェントを、管理用サーバからコンピュータに送信して インストールすることです。

### ら

#### **レポート**

システム全体の概況、セキュリティ状況、機器情報、および 資産情報を観点ごとにまとめて表示する機能です。 各レポートでは、集計範囲や集計期間などの、表示範囲を選択 できます。

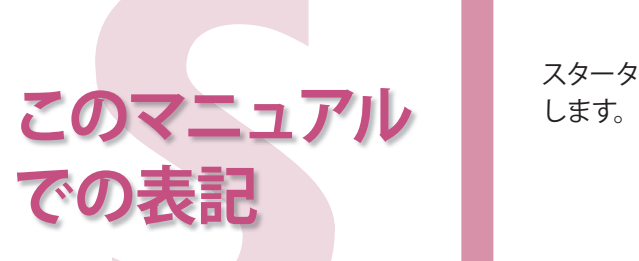

スターターガイドで使用する、略語や記号などの表記について説明

### このマニュアルでの表記

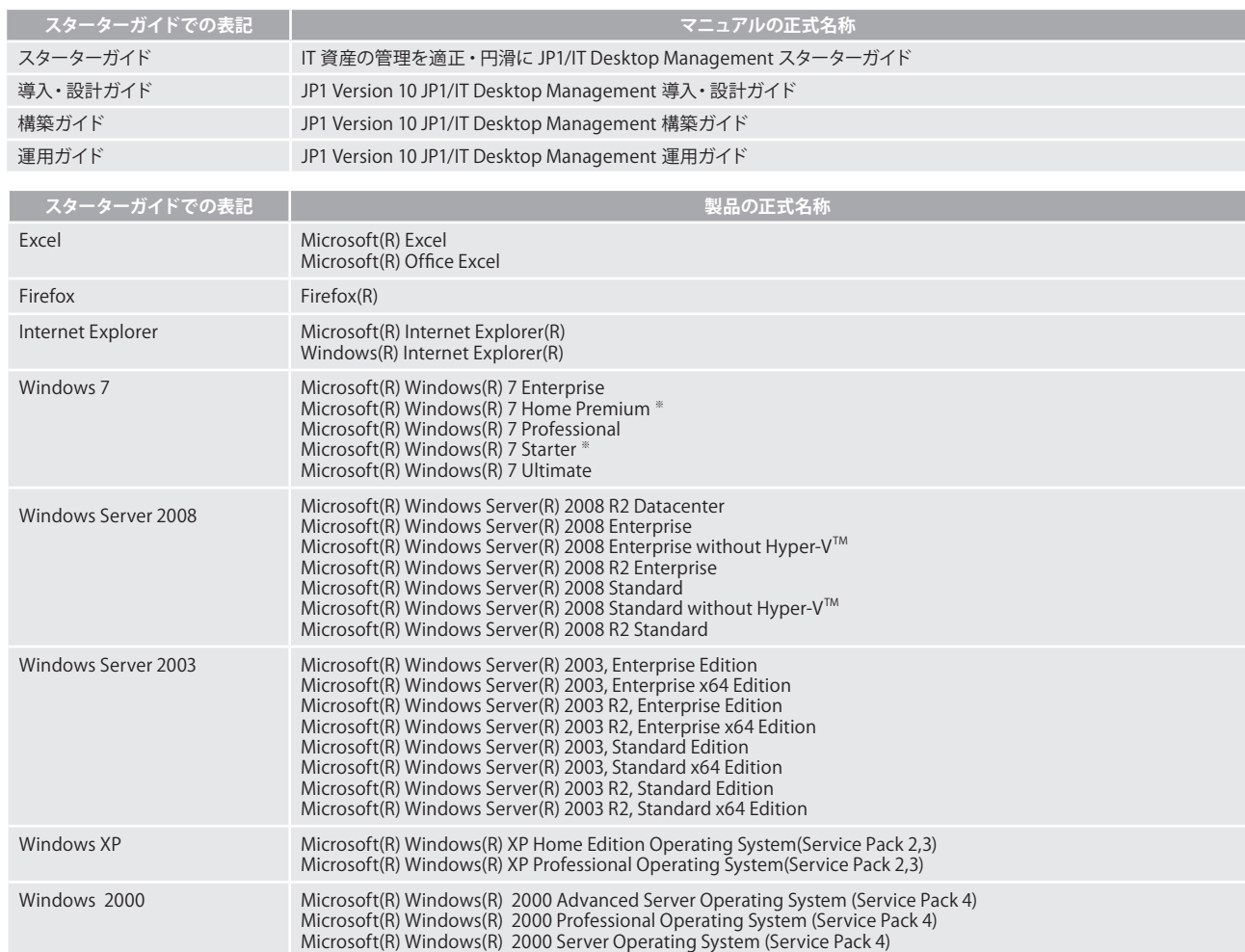

Windows 7、Windows Server 2008、Windows Server 2003、Windows XP、および Windows 2000 を総称して Windows と表記しています。 Microsoft(R) Windows(R) XP Home Edition Operating System(Service Pack 2,3) は、Home Edition とも表記しています。 ※ エージェントのインストールだけに対応しています。

## このマニュアルで使用する英略語

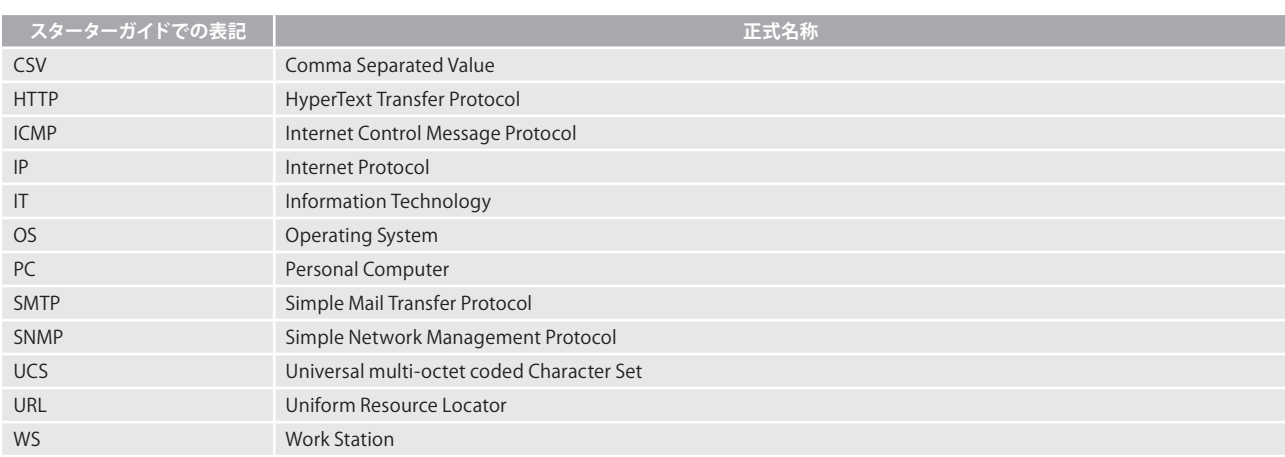

## このマニュアルで使用する記号

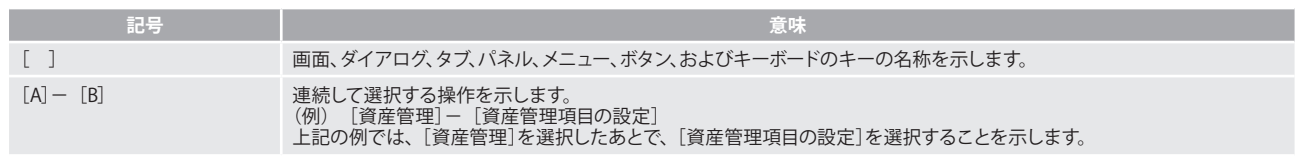

## KB(キロバイト)などの単位表記について

1KB(キロバイト)、1MB(メガバイト)、1GB(ギガバイト)、1TB(テラバイト)はそれぞれ 1,024 バイト、1,024<sup>2</sup> バイト、1,024<sup>3</sup> バイト、 1,024<sup>4</sup> バイトです。

**メモ**

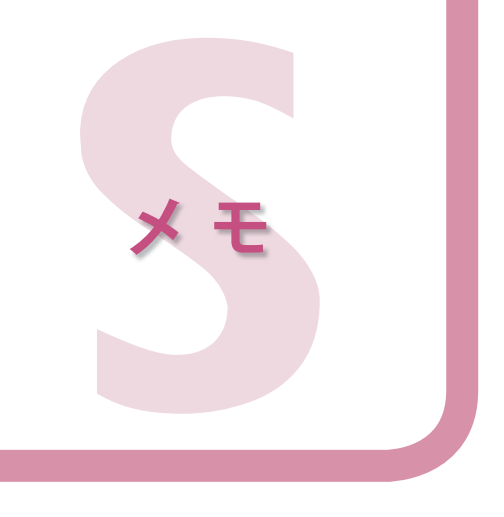

管理用サーバの情報

ログイン URL : http:// こころ こうしん こうしん こうしん 31080/jp1itdm/ ユーザー ID : system 管理用サーバの IP アドレスまたはホスト名

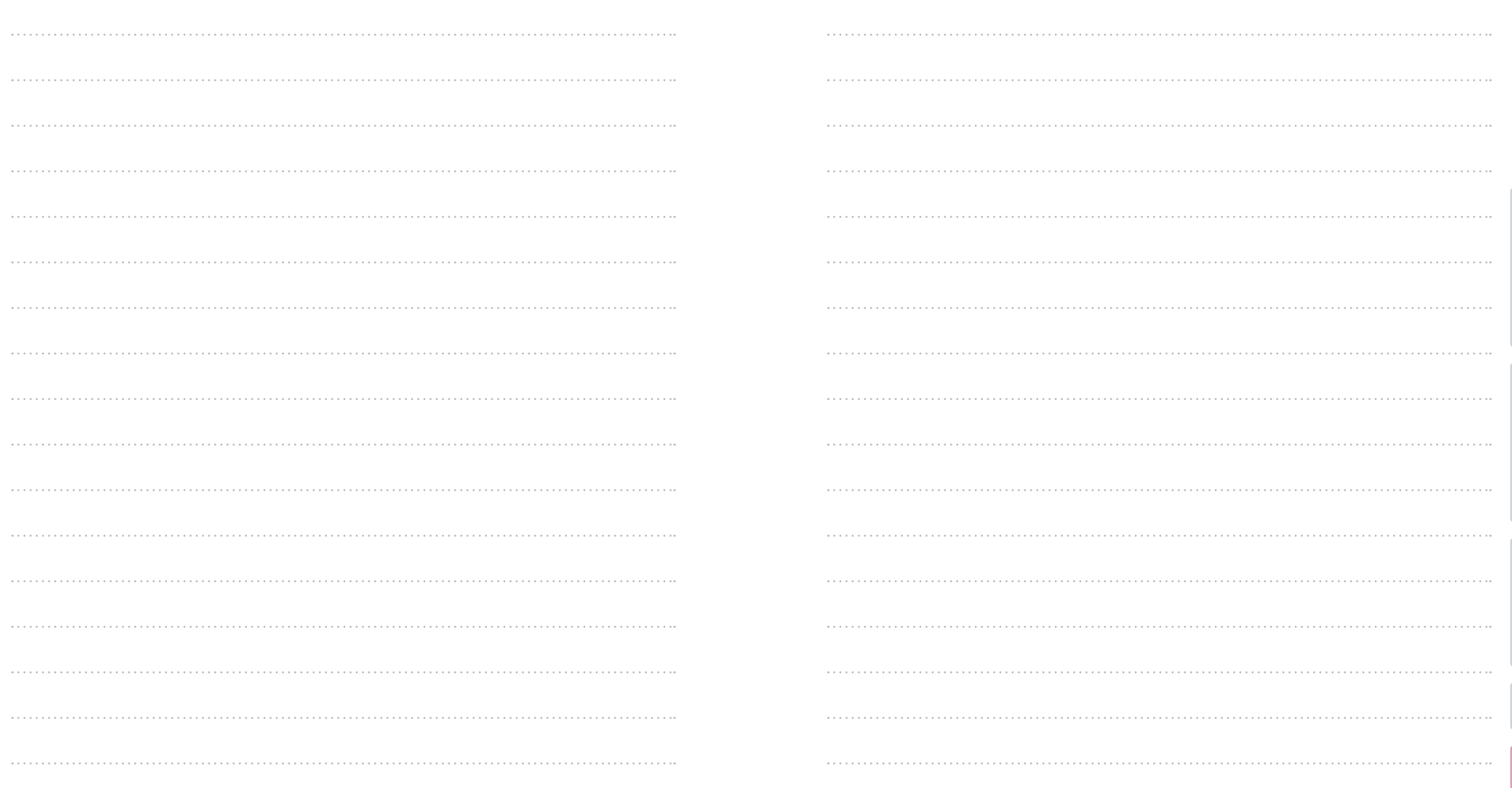

JP1/IT Desktop Management の操作で使用する情報を、まとめて記録して おけるページです。 右ページを広げておくと、このページに記録した情報と操作説明とを同時に 本製品を輸出される場合には、外国為替および外国貿易法ならびに米国の輸出管理関連法規などの規制をご確認の上、必要な手続きをお取りください。 なお、ご不明な場合は、弊社担当営業にお問い合わせください。

Active Directory は、米国 Microsoft Corporation の、米国およびその他の国における登録商標または商標です。 Adobe、および Flash は、Adobe Systems Incorporated(アドビシステムズ社)の米国ならびに他の国における商標または登録商標です。 BSAFE は、EMC Corporation の米国およびその他の国における登録商標または商標です。 Firefox(R) は Mozilla Foundation の登録商標です。 Intel Xeon は、アメリカ合衆国およびその他の国における Intel Corporation の商標です。 Internet Explorer(R) は、米国 Microsoft Corporation の米国およびその他の国における登録商標または商標です。 Itanium(R) は、アメリカ合衆国およびその他の国における Intel Corporation の商標です。 McAfee、VirusScan、NetShield は、米国法人 McAfee, Inc. またはその関係会社の米国またはその他の国における登録商標です。 Microsoft(R) および Forefront™ は、米国 Microsoft Corporation の米国およびその他の国における登録商標または商標です。 Microsoft(R) および Hyper-V™ は、米国 Microsoft Corporation の米国およびその他の国における登録商標または商標です。 Microsoft(R) Office Excel は、米国 Microsoft Corporation の商品名称です。 Norton AntiVirus は、Symantec Corporation の米国およびその他の国における商標または登録商標です。 Oracle と Java は、Oracle Corporation 及びその子会社、関連会社の米国及びその他の国における登録商標です。 RSA は、EMC Corporation の米国およびその他の国における登録商標または商標です。 ServerProtect は、米国におけるトレンドマイクロ株式会社の登録商標です。 Symantec、Symantec AntiVirus は、Symantec Corporation の米国およびその他の国における商標または登録商標です。 Windows(R) は、米国 Microsoft Corporation の米国およびその他の国における登録商標または商標です。 Windows Server(R) は、米国 Microsoft Corporation の米国およびその他の国における登録商標または商標です。 ウイルスバスターは、トレンドマイクロ株式会社の登録商標です。 その他記載の会社名、製品名は、それぞれの会社の商標もしくは登録商標です。 This product includes software developed by the Apache Software Foundation (http://www.apache.org/). This product includes software developed by Ben Laurie for use in the Apache-SSL HTTP server project. This product includes software developed by Daisuke Okajima and Kohsuke Kawaguchi (http://relaxngcc.sf.net/). This product includes software developed by IAIK of Graz University of Technology. Portions of this software were developed at the National Center for Supercomputing Applications (NCSA) at the University of Illinois at Urbana-Champaign. This product includes software developed by the University of California, Berkeley and its contributors.

This software contains code derived from the RSA Data Security Inc. MD5 Message-Digest Algorithm, including various modifications by Spyglass Inc., Carnegie Mellon University, and Bell Communications Research, Inc (Bellcore).

Regular expression support is provided by the PCRE library package, which is open source software, written by Philip Hazel, and copyright by the University of Cambridge, England. The original software is available from ftp://ftp.csx.cam.ac.uk/pub/software/programming/pcre/

This product includes software developed by Ralf S. Engelschall <rse@engelschall.com> for use in the mod\_ssl project (http://www.modssl.org/).

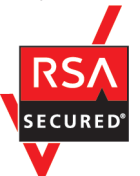

本製品は、EMC Corporation の RSA BSAFE ソフトウェアを搭載しています。

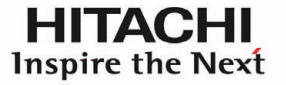

@ 株式会社 日立製作所

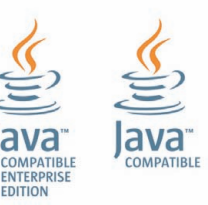

マイクロソフト製品のスクリーンショットについては、Microsoft Corporation のガイドラインに従って画面写真を使用しています。

2012 年 10 月 3021-3-151

All Rights Reserved. Copyright © 2012, Hitachi, Ltd. Copyright, patent, trademark, and other intellectual property rights related to the "TMEng.dll" file are owned exclusively by Trend Micro Incorporated.

#### 製品に関するお問い合わせ

#### JP1 の製品情報

http://www.hitachi.co.jp/jp1/

#### JP1 ご購入前の相談・お問い合わせ

0120-55-0504 HMCC(日立オープンミドルウェア問い合わせセンター) 利用時間 9:00 ~ 12:00、13:00 ~ 17:00(土・日・祝日・弊社休日を除く)

#### JP1 ご購入後の技術的なお問い合わせ

・ ソフトウェアサポートサービスをご契約済みの場合

https://www.hitachi-support.com/ からお客様専用ホームページにログインして、お問い合わせください。

・ ソフトウェアサポートサービスを未契約の場合 お問い合わせには、ソフトウェアサポートサービスのご契約が必要です。 詳細については http://www.hitachi.co.jp/soft/service/ をご参照ください。